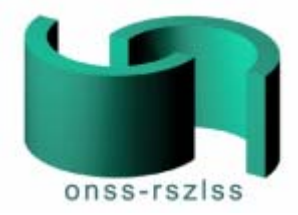

## LANDESAMT FÜR SOZIALE SICHERHEIT

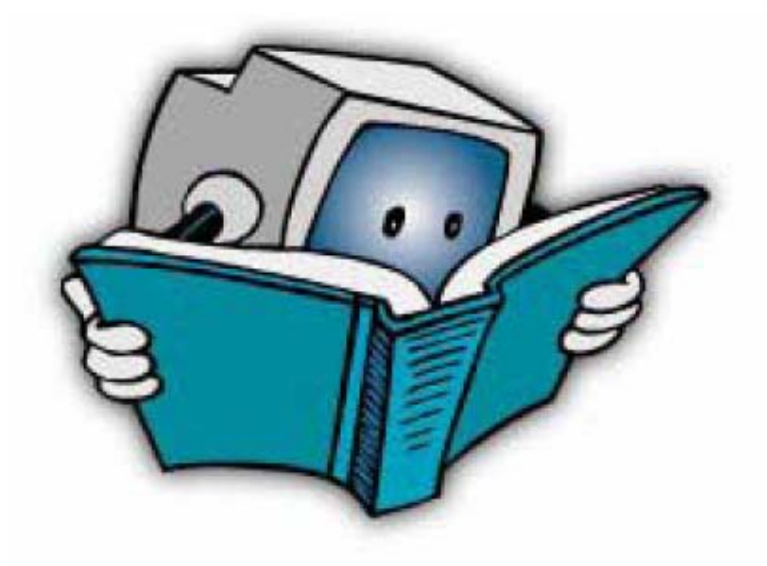

## **Kurze Anleitung zur neuen LSS-Meldung (DmfA)**

DmfA Kurze Anleitung zur neuen LSS-Meldung

24.03.2005

# Inhalt

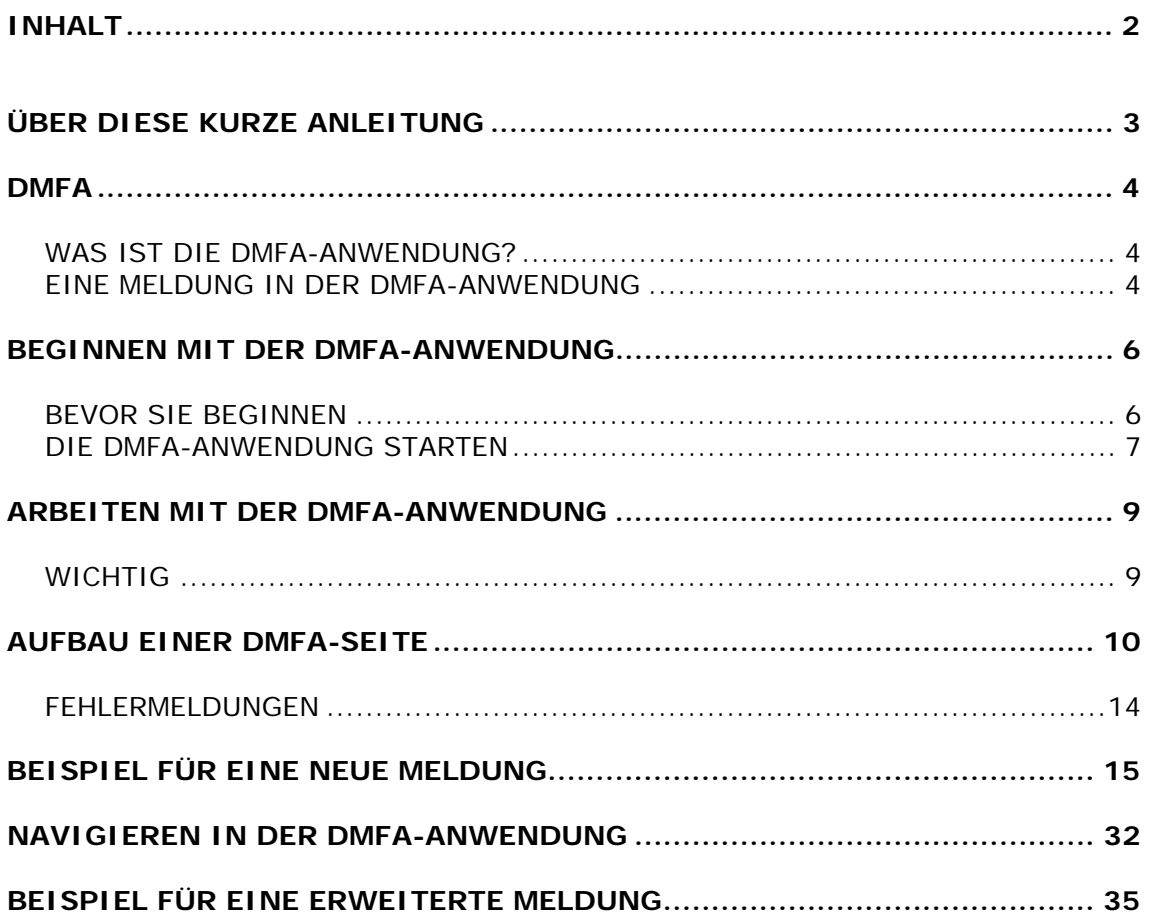

# **Über diese kurze Anleitung**

In dieser kurzen Anleitung finden Sie eine Einleitung zur Verwendung der DmfA-Anwendung. Hier lernen Sie Folgendes:

- Was ist die DmfA-Anwendung und woraus besteht eine Meldung?
- Wie beginnen Sie mit der DmfA-Anwendung?
- Wie arbeiten Sie mit der DmfA-Anwendung? - Aufbau einer DmfA-Seite - Fehlermeldungen
- Wie nehmen Sie eine Meldung in der DmfA-Anwendung vor?
- • Wie navigieren Sie in der DmfA-Anwendung?

Weitere Informationen zur DmfA-Anwendung finden Sie:

- in den Anweisungen sowie der Kontexthilfe in der DmfA-Anwendung
- in den "Administrativen Anweisungen für die multifunktionelle Meldung". In diesem Dokument werden alle Angaben, die Sie ausfüllen müssen - sowohl in normalen als auch in Ausnahmefällen - detailliert erläutert. Die "Administrativen Anweisungen für die multifunktionelle Meldung" finden Sie auf der Portalsite www.sozialesicherheit.be.

Informationen über die Internetnutzung und interaktive Internet-Anwendungen finden Sie nicht in dieser kurzen Anleitung. Diesbezüglich verweisen wir Sie auf Ihren Internetprovider.

# **DmfA**

### **Was ist die DmfA-Anwendung?**

Mithilfe der DmfA-Anwendung können Sie Ihre Quartalsmeldung für das LSS über das Internet vornehmen.

DmfA steht für *Déclaration Multifonctionelle* - Multifunktionelle Meldung. Diese multifunktionelle Meldung wird - im Gegensatz zu früher - nicht nur zur Berechnung der geschuldeten Sozialversicherungsbeiträge verwendet, sondern wird jetzt auch durch die verschiedenen Sozialversicherungsanstalten benutzt (Krankenversicherung, Arbeitslosigkeit, Renten, Arbeitsunfälle, Berufskrankheiten, Kindergeld und Jahresurlaub für Arbeiter).

### **Eine Meldung in der DmfA-Anwendung**

In der DmfA geben Sie die folgenden Angaben ein:

- Lohn- und Leistungsangaben pro Arbeitnehmer
- Beiträge für das gesamte Unternehmen

Lohn- und Leistungsangaben pro Arbeitnehmer

In der DmfA geben Sie pro Arbeitnehmer die Lohn- und Leistungsangaben ein. Je nach den Angaben, die Sie eingeben, haben Sie Anspruch auf einige Ermäßigungen und müssen Sie auch Beiträge bezahlen.

Zwei wichtige Begriffe beim Eingeben der Lohn- und Leistungsangaben sind:

- Eigenschaft
- Beschäftigung

#### **Eigenschaft**

Die Eigenschaft der Arbeitnehmer hängt vom Arbeitnehmertyp (beispielsweise Arbeiter, Angestellter, Arbeiterlehrling usw.) und der Arbeitgeberkategorie ab. Für die Eigenschaft füllen Sie die folgenden Angaben in der DmfA aus:

- Ermäßigungen auf dem Niveau der Eigenschaft
- Beiträge

Meistens hat ein Arbeitnehmer nur eine einzige Eigenschaft. Wenn sich die Eigenschaft eines Arbeitnehmers im Laufe des Quartals ändert, müssen Sie eine Meldung für jede Eigenschaft vornehmen.

**Beispiel:** Ein Arbeitnehmer begann als Arbeiterlehrling und wurde im Laufe dieses Quartals Arbeiter. In diesem Fall nehmen Sie eine Meldung für die Eigenschaft als Arbeiterlehrling und eine Meldung für die Eigenschaft als Arbeiter vor.

# **Beschäftigung**

Die Beschäftigung hängt von den Arbeitsumständen des Arbeitnehmers ab (beispielsweise vollzeitlich, teilzeitlich, Nummer des paritätischen Ausschusses). Für die Eigenschaft füllen Sie die folgenden Angaben in der DmfA aus:

- • Eigenschaften der Beschäftigung
- Leistungen
- Zahlungen
- • Ermäßigungen auf dem Niveau der Beschäftigung

Meistens hat ein Arbeitnehmer nur eine einzige Beschäftigung. Wenn sich aber die Arbeitsumstände des Arbeitnehmers im Laufe des Quartals verändert haben, hat er mehrere Beschäftigungen und müssen Sie eine Meldung für jede Beschäftigung vornehmen.

**Beispiel:** Ein Arbeiter trat eine Teilzeitstelle an und wechselte im Laufe dieses Quartals auf eine Vollzeitstelle. In diesem Fall nehmen Sie eine Meldung für die Teilzeitstelle und eine andere Meldung für die Vollzeitstelle vor.

Beiträge für das gesamte Unternehmen

Die folgenden Beiträge geben Sie für das gesamte Unternehmen und nicht pro Arbeitnehmer an:

- • Beitrag für übertarifliche Renten
- Beitrag für Gewinnbeteiligungen
- • Beitrag für doppeltes Urlaubsgeld von Angestellten. Dieser Beitrag entspricht der Gesamtsumme aller Beiträge pro Angestellten.

## **Beginnen mit der DmfA-Anwendung**

### **Bevor Sie beginnen**

Bevor Sie eine Meldung in der DmfA vornehmen, müssen die folgenden Bedingungen erfüllt sein:

- • Sie müssen über einen Benutzernamen sowie ein Kennwort für die DmfA-Anwendung verfügen. Den Benutzernamen und das Kennwort beantragen Sie beim Contact-Center der sozialen Sicherheit über die Portalsite www.sozialesicherheit.be.
- Wenn Sie zum ersten Mal Personal beschäftigen, können Sie für diese Mitarbeiter erst dann eine Meldung vornehmen, wenn sie die endgültige Eintragungsnummer des Unternehmens vom LSS empfangen haben.

## **Die DmfA-Anwendung starten**

Um die DmfA-Anwendung zu starten, verfahren Sie wie folgt:

1 Gehen Sie zur Portalsite www.sozialesicherheit.be und Wählen Sie Ihre Sprache 2 Klicken Sie auf "Arbeitgeber LSS" unter "Das Unternehmen" in der Mitte Ihres Schirms

3 Wählen Sie *DmfA* in der Aufklappliste *Alle Meldungen der Reihe nach*.

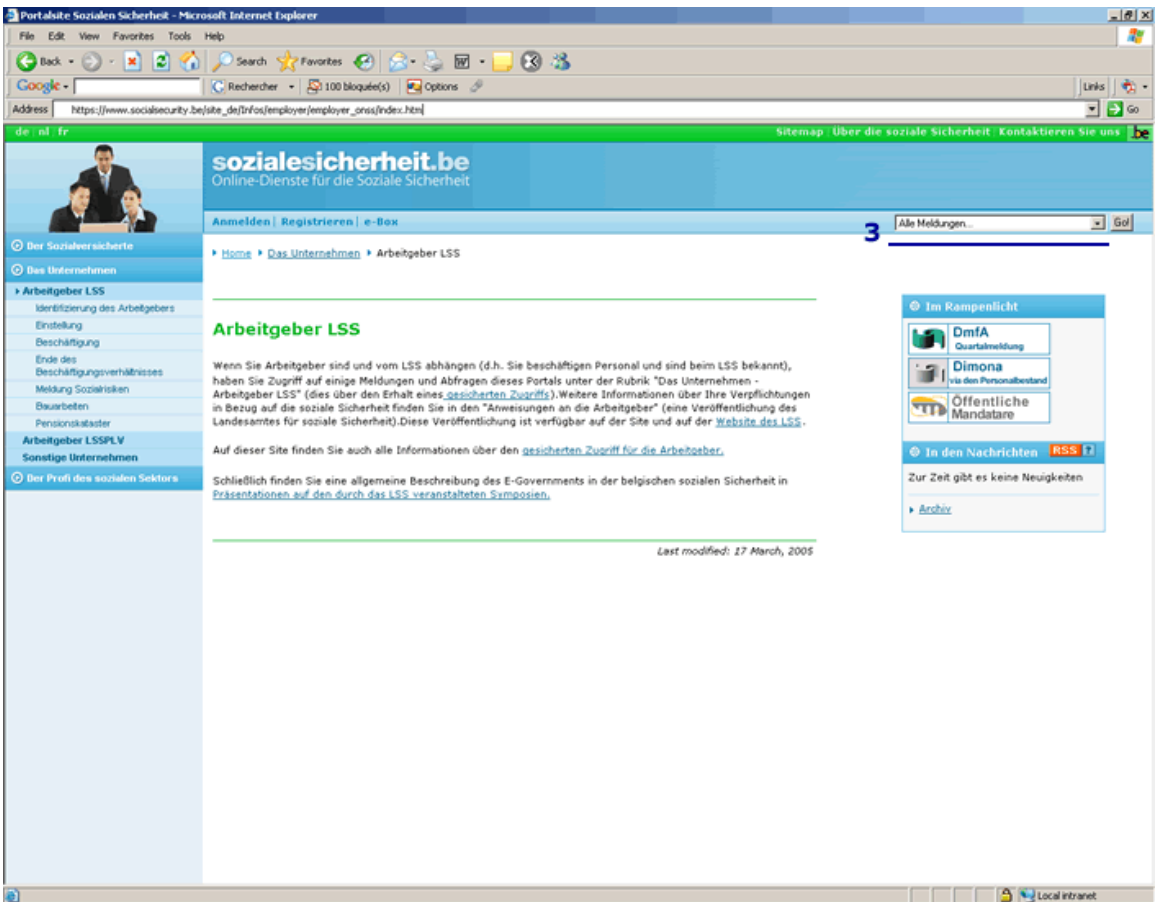

4. Klicken Sie auf *Meldung einreichen.* 

Auf der nächsten Seite können Sie die DmfA starten.

5. Klicken Sie auf den Link, um die DmfA-Anwendung zu starten.

Die DmfA wird in einem neuen Fenster gezeigt. Die Seite *Übersicht über die Meldungen* erscheint.

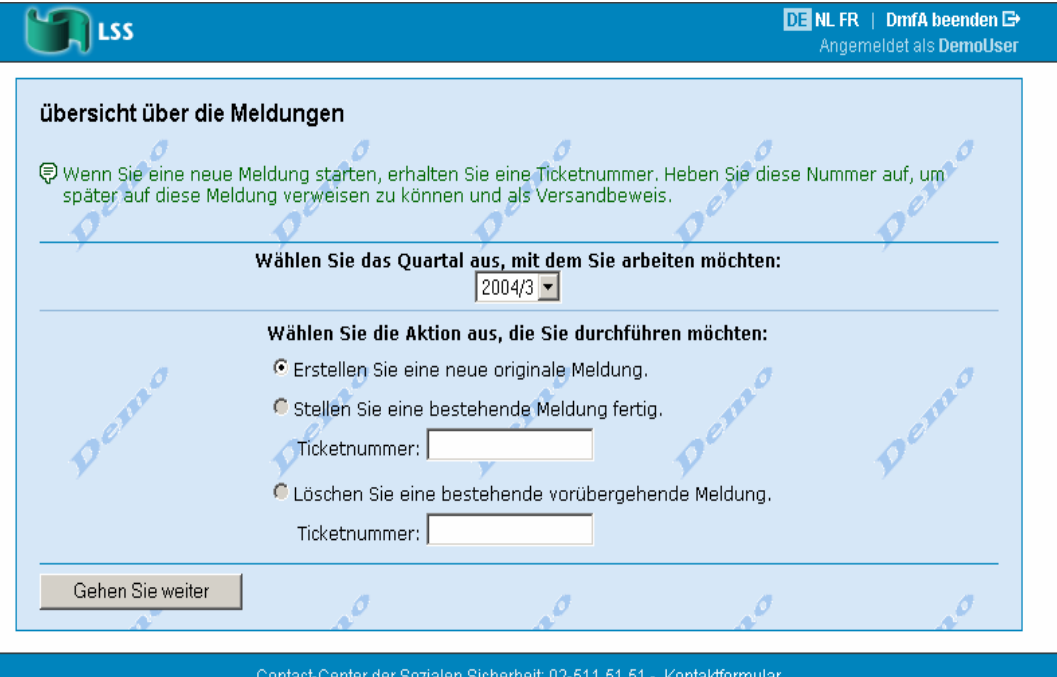

Auf der Seite *Übersicht über die Meldungen* haben Sie die folgenden Möglichkeiten:

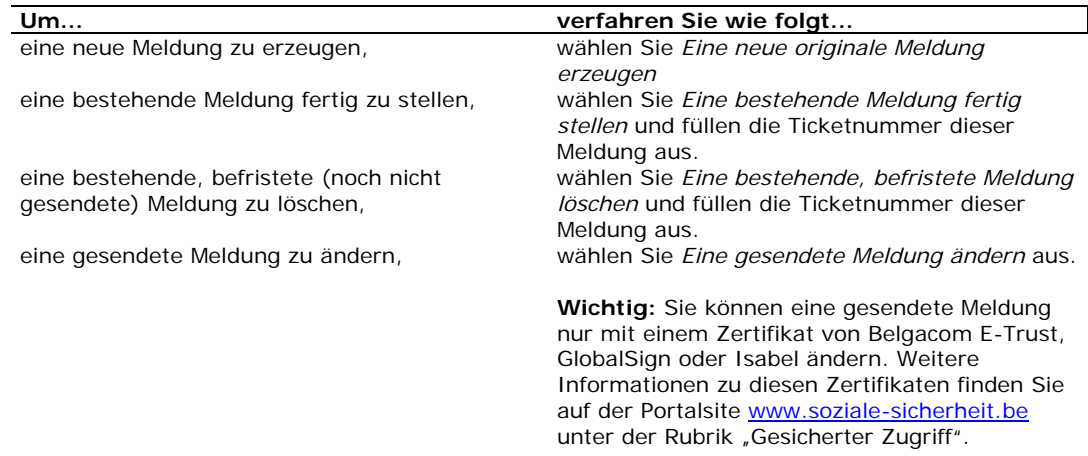

## **Arbeiten mit der DmfA-Anwendung**

## **Wichtig**

Um flott und effizient mit der DmfA-Anwendung arbeiten zu können, müssen Sie Folgendes beachten:

### **Automatisches Beenden der DmfA**

Die DmfA-Anwendung wird automatisch beendet, wenn eine Stunde lang keine Aktion durchgeführt wurde.

Beim automatischen Beenden der DmfA-Anwendung werden alle Daten - außer den Daten der zuletzt sichtbaren Seite - gespeichert. Die Daten der zuletzt sichtbaren Seite gehen deshalb verloren.

#### **Browser**

- Die DmfA-Anwendung wurde für die folgenden Standardbrowser entworfen:
	- Internet Explorer Version 4.0 und höher
	- Netscape Navigator Version 4.5 und höher
- Neben den Standardbrowsern können Sie die DmfA-Anwendung auch mit den folgenden Browsern verwenden:
	- Mozilla 1.0
	- Opera (Mac und PC)
	- den meisten Gecko-basierten Browsern
- Ihr Browser muss eingestellt sein, um Javascript anzunehmen. Weitere Informationen dazu finden Sie in der Online-Hilfe Ihres Browsers oder erhalten Sie über Ihren Internetprovider.

#### **Bildschirmeinstellungen**

Für eine gute Lesbarkeit stellen Sie die Bildschirmauflösung auf eine Mindestgröße von 800 x 600 Pixeln ein.

## **Aufbau einer DmfA-Seite**

Eine DmfA-Seite besteht aus den folgenden Teilen:

- Titel
- Kontextinformationen
- Arbeitszone
- Fußzeile

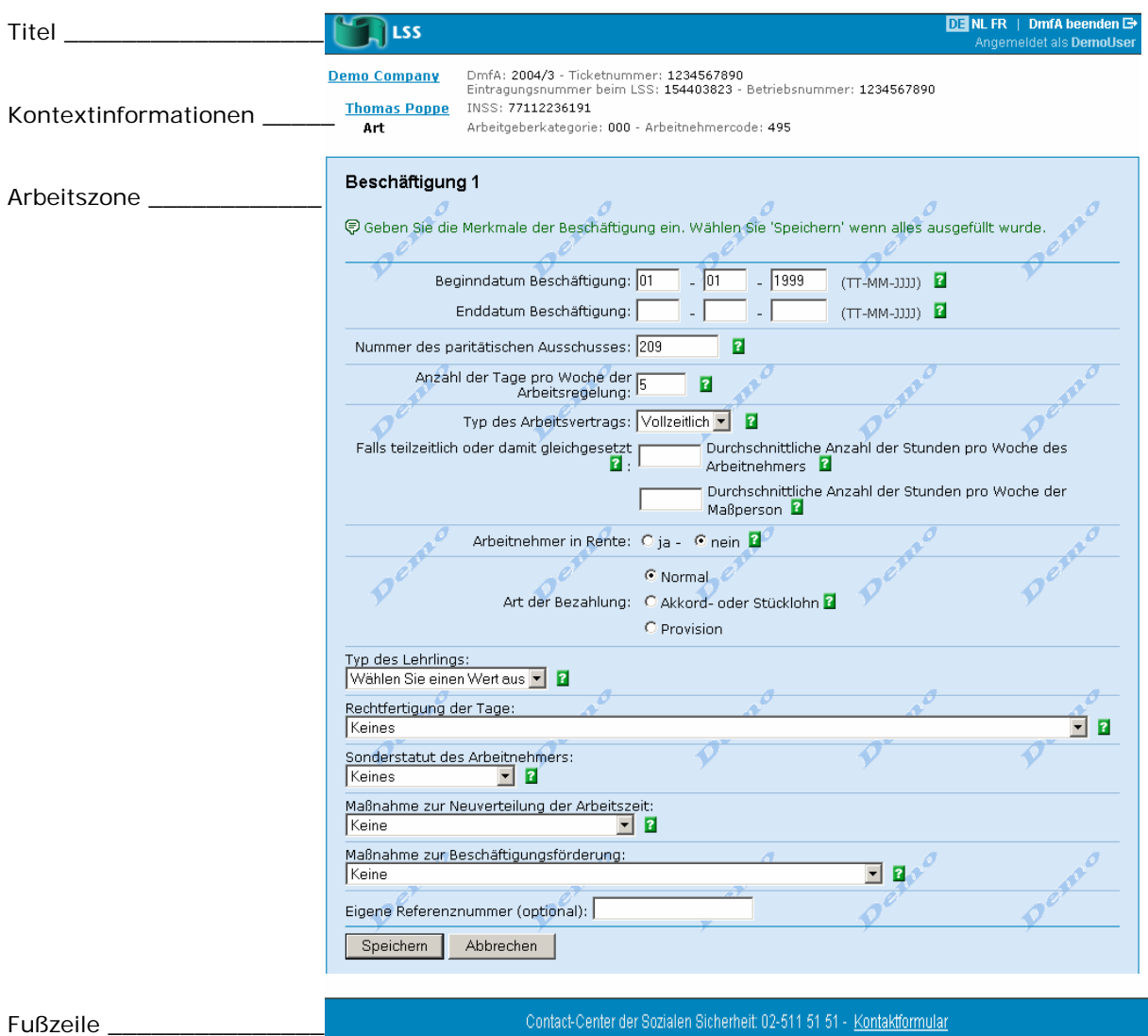

## DmfA Kurze Anleitung zur neuen LSS-Meldung

### **Titel**

Im Titel finden Sie die folgenden Elemente: Sprachwechsel Schaltfläche *DmfA beenden* **Sprachwechsel Schaltfläche** *DmfA beenden*  $DE$  NL FR | DmfA beenden  $\triangle$ **LSS** Angemeldet als DemoUser Benutzername Element **Beschreibung** Sprachwechsel Um die Sprache der DmfA zu ändern Schaltfläche *DmfA beenden* Klicken Sie auf die Schaltfläche *DmfA beenden*, um die DmfA-Anwendung zu beenden. Jetzt erscheint ein Dialogfenster mit der Meldung: "Ihre Ticketnummer lautet... Heben Sie diese Nummer auf, um die Meldung fertig zu stellen. Möchten Sie die DmfA beenden? Ja/Nein". Wenn Sie sich hier für *Ja* entscheiden, wird das Fenster der DmfA geschlossen und kehren Sie automatisch zur Portalsite zurück. Alle Daten, die Sie eingegeben hatten, werden gespeichert. **Hinweis**: Wenn beim Speichern dennoch etwas schief geht, erscheint die Meldung: "Ihre Meldung kann nicht gespeichert werden. Möchten Sie die DmfA dennoch beenden? Ja/Nein". Benutzername Ihr Benutzername

**Tipp:** Um die DmfA-Anwendung zu beenden, können Sie die Tastenkombination ALT + X verwenden.

### **Kontextinformationen**

Mithilfe der Kontextinformationen können Sie sich in der DmfA-Anwendung orientieren. Diese Informationen werden automatisch aufgebaut, je nachdem Sie in der Anwendung weiterarbeiten. Sie enthalten die wichtigsten Daten, die Sie bis dahin auf den vorigen Seiten ausgefüllt haben.

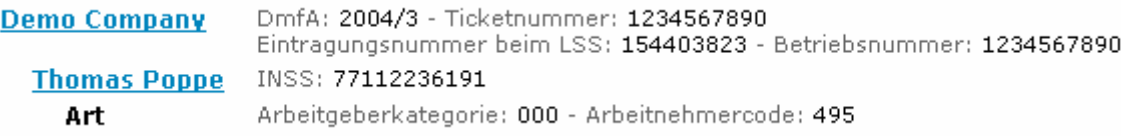

Mithilfe der Kontextinformationen können Sie auch zu vorigen Seiten zurückkehren, um die dort ausgefüllten Daten zu ergänzen oder zu ändern. Weitere Informationen finden Sie in der Rubrik "Navigieren" auf Seite 32.

### **Arbeitszone**

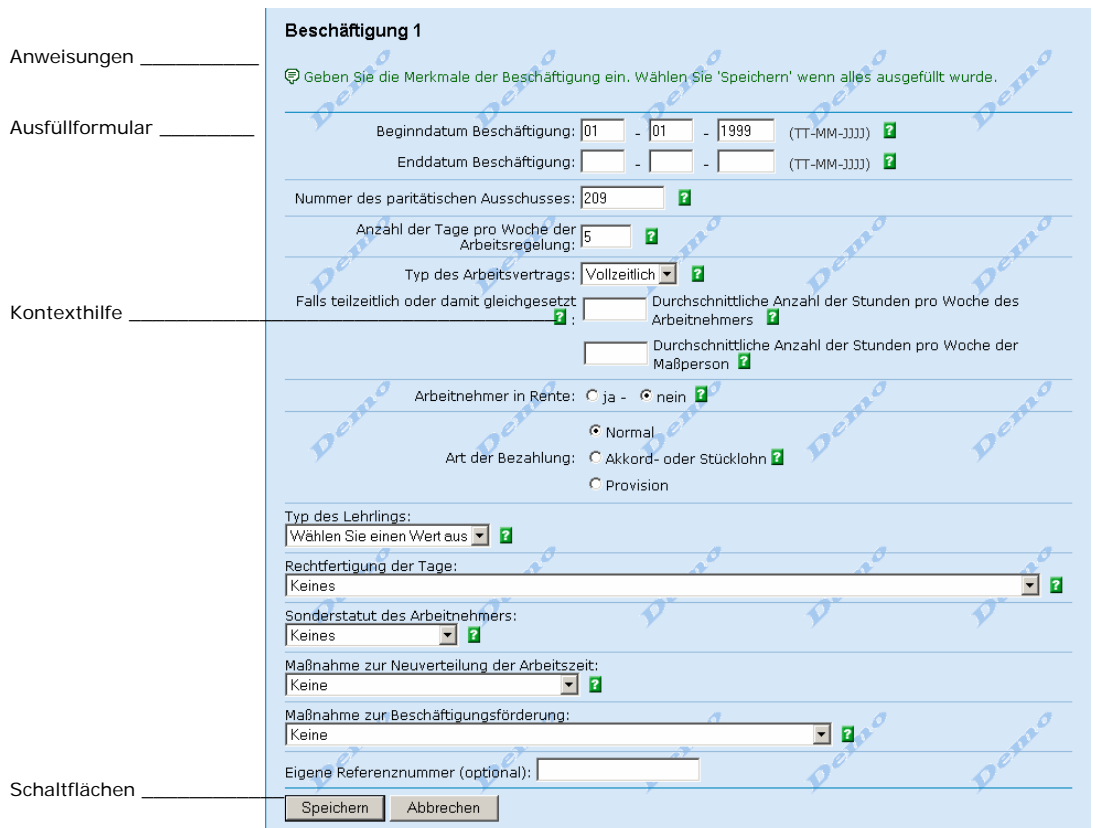

Die Arbeitszone ist der Teil, in dem Sie die Meldedaten ausfüllen.

#### In der Arbeitszone finden Sie die folgenden Elemente:

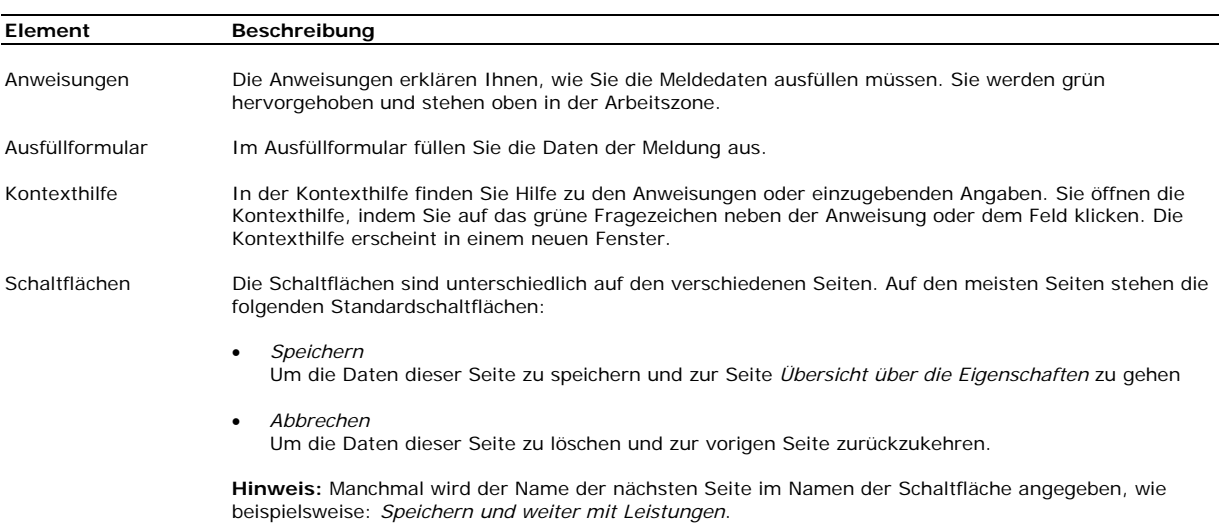

**Tipp**: Mithilfe der TAB-Taste können Sie zum folgenden Ankreuzkästchen, Ausfüllfeld oder der folgenden Aufklappliste gehen. Der Cursor steht standardmäßig immer im ersten Ausfüllfeld. Nach dem letzten Ausfüllfeld springt der Cursor zu den Schaltflächen unten im Bildschirm.

**Wichtig**: Verwenden Sie die Eingabetaste nie, um weiterzugehen.

## DmfA Kurze Anleitung zur neuen LSS-Meldung

## **Fußzeile**

In der Fußzeile einer DmfA-Seite finden Sie die Kontaktangaben des Contact-Centers.

Contact-Center der Sozialen Sicherheit: 02-511 51 51 - Kontaktformular

Die Fußzeile enthält die folgenden Kontaktangaben:

- • Die Rufnummer des Contact-Centers. Das Contact-Center ist rund um die Uhr, an sieben Tagen in der Woche erreichbar.
- • Einen Link *Kontaktformular*. Wenn Sie auf den Link Kontaktformular klicken, erscheint das Kontaktformular in einem neuen Fenster.

## **Fehlermeldungen**

Wenn Sie in einem Feld einen falschen Wert ausgefüllt haben oder wenn Sie vergessen haben, ein obligatorisches Feld auszufüllen, erscheint eine Fehlermeldung.

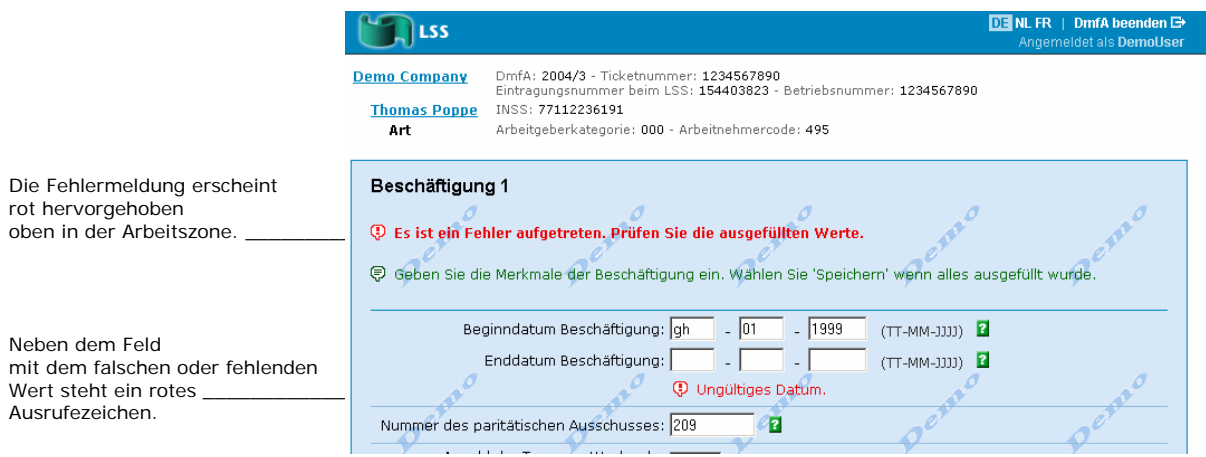

## **Beispiel für eine neue Meldung**

Im folgenden Beispiel zeigen wir Ihnen, wie Sie eine neue Meldung für einen einzigen Arbeitnehmer in der DmfA erstellen und fertig stellen.

### **Hinweis:**

- Im Beispiel zeigen wir Ihnen, wie Sie von einer zur anderen Seite wechseln. Detaillierte Informationen zu den auszufüllenden Angaben auf jeder Seite finden Sie nicht in dieser kurzen Anleitung, sondern in der Kontexthilfe sowie den "Administrativen Anweisungen für die multifunktionelle Meldung".
- Die Schritte, die nachstehend beschrieben werden, sind ein Beispiel für eine Meldung. Das Beispiel wurde so ausgewählt, dass wir Ihnen die wichtigsten Bildschirme zeigen können.
- • Die Bildschirme, die in Ihrer tatsächlichen Meldung erscheinen, hängen davon ab, was Sie in den vorigen Bildschirmen ausgewählt haben.

Um eine neue Meldung einzugeben, verfahren Sie wie folgt:

- 1. Wählen Sie auf der Seite *Übersicht über die Meldungen* Folgendes aus:
	- Das Quartal
	- • *Eine neue originale Meldung erstellen*

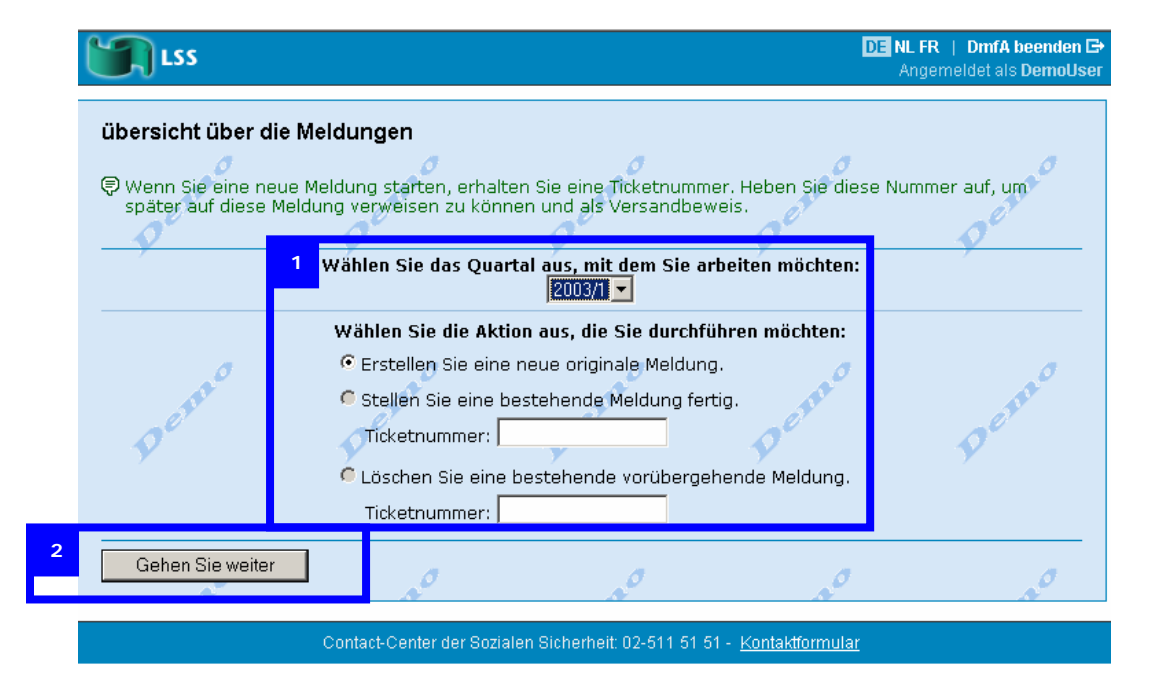

2. Klicken Sie auf *Weiter*.

Jetzt erscheint die Seite *Neue Meldung*.

**Wichtig**: In den Kontextinformationen der Seite *Neue Meldung* finden Sie die Ticketnummer dieser Meldung. Notieren Sie diese Ticketnummer, um Ihre Meldung später wiederzufinden.

**Tipp:** Anstatt die Ticketnummer aufzuschreiben, können Sie auch einen Bildschirmausdruck mithilfe der PrintScreen-Taste anfertigen.

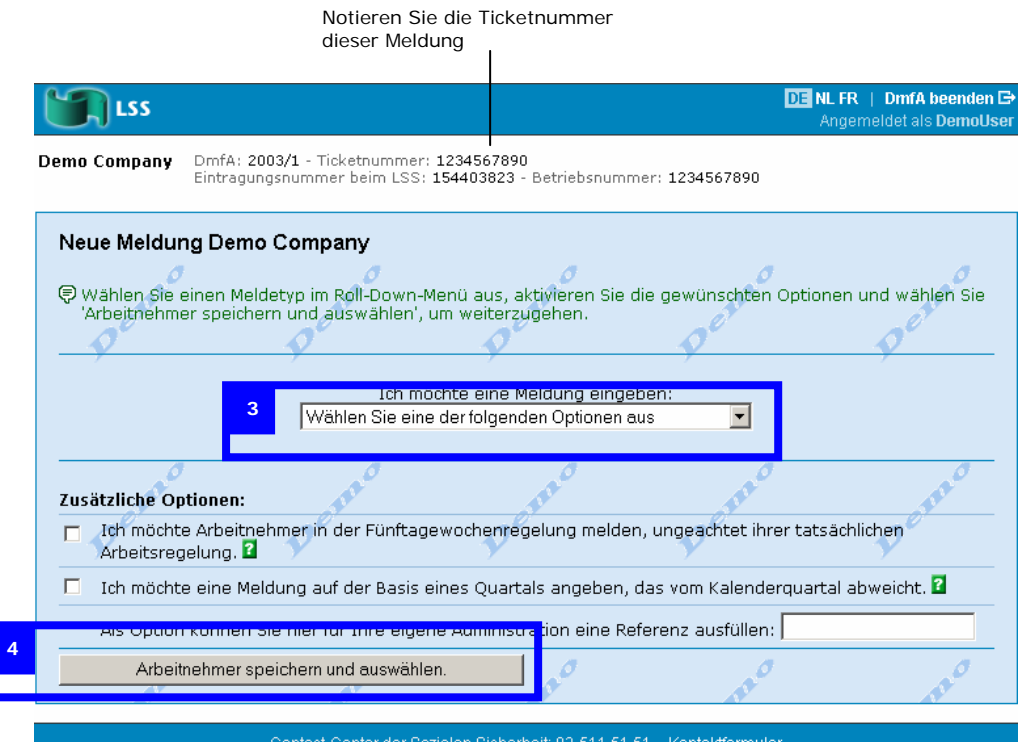

In der Aufklappliste *Ich möchte eine Meldung eingeben* können Sie Folgendes auswählen:

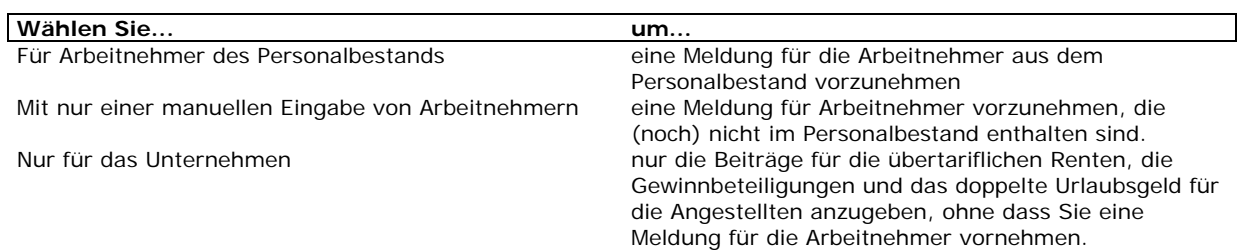

#### **Hinweis:**

- Sie kreuzen die Optionen *Ich möchte Arbeitnehmer in dem System angeben, das in die Fünftagewochenregelung umgesetzt wurde, ungeachtet ihrer tatsächlichen Arbeitsregelung* und *Ich möchte*  eine Meldung anhand eines Quartals eingeben, das vom Kalenderquartal abweicht nur an, wenn sie auf Ihre Situation zutreffen. Für weitere Informationen klicken Sie auf das Symbol für die Kontexthilfe hinter diesen Optionen.
- Das Zeichen, das Sie für Ihre eigene Verwaltung eingeben, wird durch das LSS nicht gespeichert. Dieses Zeichen wird allerdings in der DmfA gespeichert. Es erscheint nachträglich bei der Übersicht über Ihre Meldungen. Sie notieren dieses Zeichen am besten, um die Meldung in Ihrer Verwaltung zu verfolgen.

DmfA Kurze Anleitung zur neuen LSS-Meldung

- 3.Wählen Sie in der Aufklappliste *Ich möchte eine Meldung eingeben* die Option *Für Arbeitnehmer aus dem Personalbestand* aus.
- 4. Klicken Sie auf *Speichern und Arbeitnehmer auswählen*.

Die Seite *Auswahl von Arbeitnehmern* erscheint.

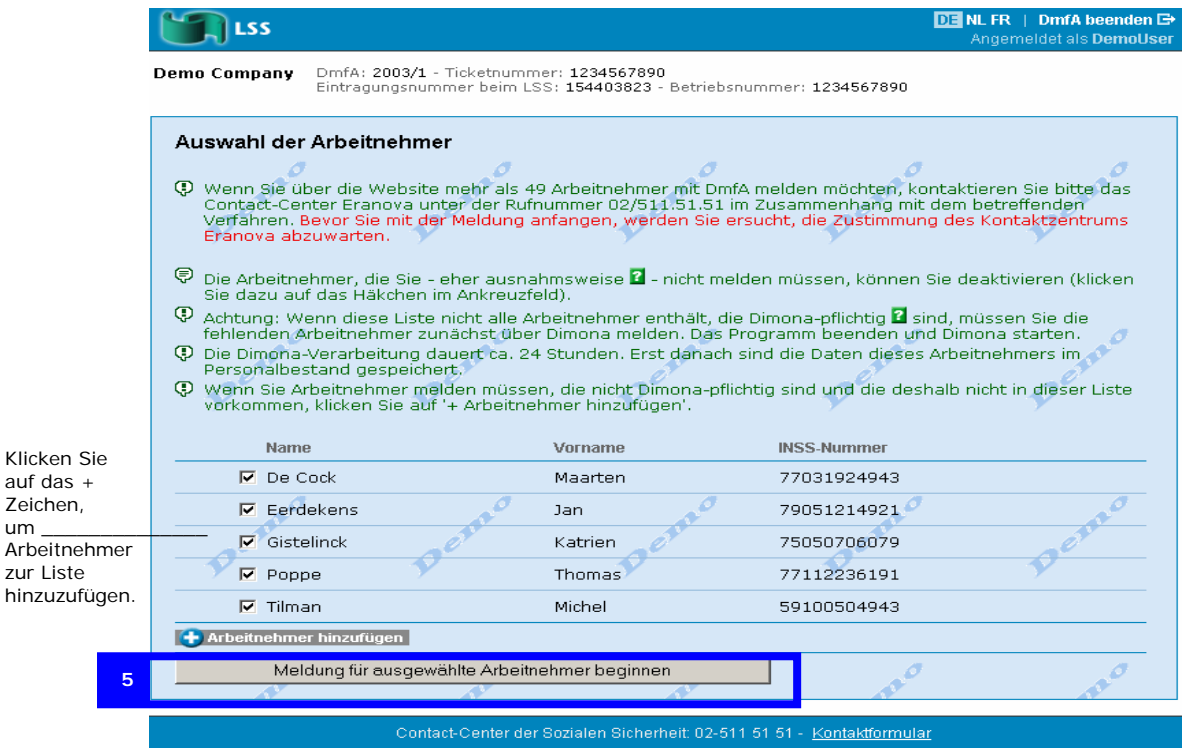

Normalerweise müssen Sie hier alle Arbeitnehmer angekreuzt lassen. Die DmfA bittet Sie dann, die Angaben für alle Arbeitnehmer nacheinander auszufüllen.

In Ausnahmefällen können Sie Arbeitnehmer deaktivieren, für die Sie keine Meldung vornehmen müssen. Diese Arbeitnehmer verschwinden aus der Meldung und erscheinen deshalb nicht auf den folgenden Seiten.

**Tipp:** Um Arbeitnehmer zur Liste hinzuzufügen, klicken Sie auf das + Zeichen vor *Arbeitnehmer hinzufügen*.

5. Klicken Sie auf *Meldung für ausgewählte Arbeitnehmer starten*.

 Die Seite *Übersicht über den Arbeitgeber* erscheint. Auf dieser Seite finden Sie eine Übersicht über Ihre Arbeitnehmer und Ihren Meldestatus.

**Tipp:** Um Arbeitnehmer zur Liste hinzuzufügen oder aus der Liste zu löschen, klicken Sie auf den Link *Auswahl der Arbeitnehmer ändern*. Dann kehren Sie zur Seite *Auswahl der Arbeitnehmer* zurück.

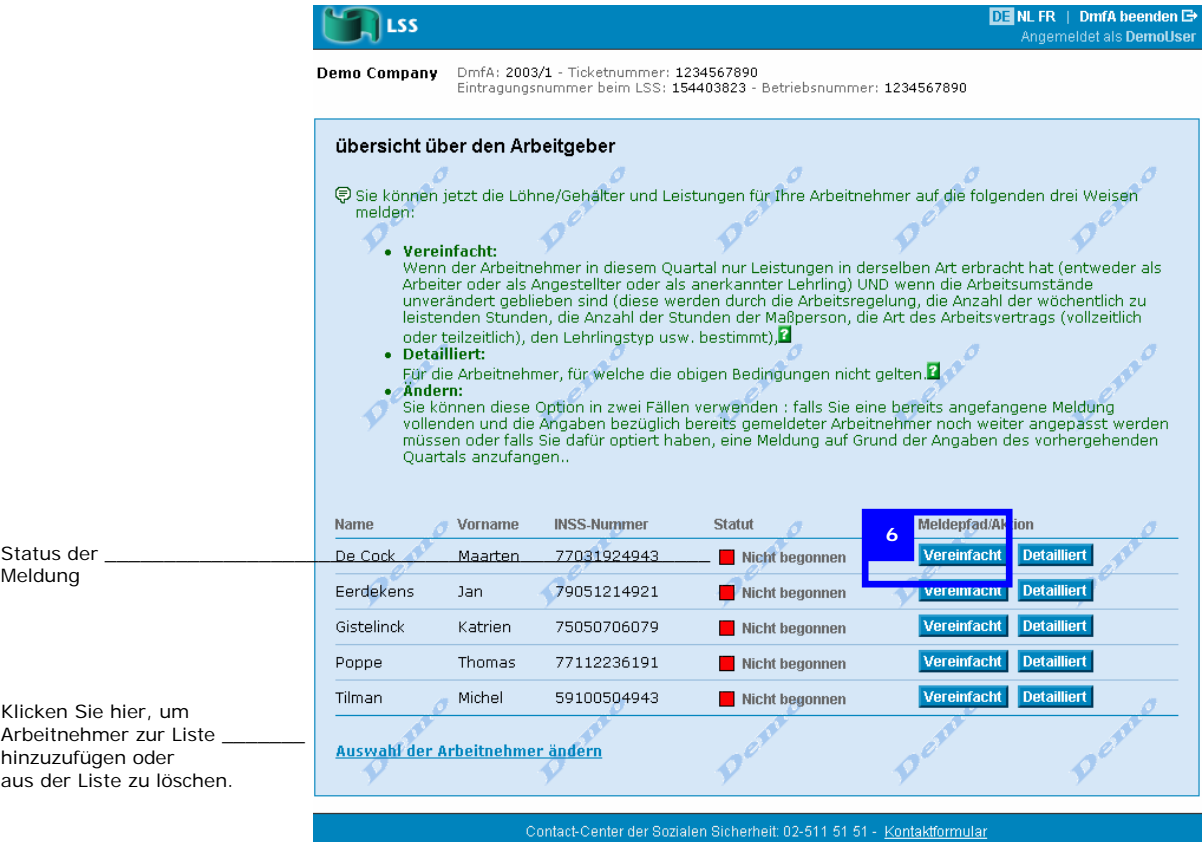

Um Ihre Meldung fertig zu stellen, haben Sie die Auswahl aus den folgenden Möglichkeiten:

- eine vereinfachte Meldung für einen Arbeitnehmer
- eine erweiterte Meldung für einen Arbeitnehmer
- das Angeben von Beiträgen für das gesamte Unternehmen

Eine vereinfachte Meldung nehmen Sie vor, wenn sich die Eigenschaft und die Arbeitsumstände des Arbeitnehmers im Laufe dieses Quartals nicht verändert haben. Um eine vereinfachte Meldung für einen Arbeitnehmer vorzunehmen, klicken Sie auf *Vereinfacht*. Sie beginnen dann sofort mit der Meldung für den betreffenden Arbeitnehmer.

Eine erweiterte Meldung nehmen Sie vor, wenn sich die Eigenschaft oder einer der Arbeitsumstände des Arbeitnehmers im Laufe dieses Quartals allerdings verändert haben. Für jede neue Eigenschaft des Arbeitnehmers im Laufe dieses Quartals müssen Sie dann eine Eigenschaft hinzufügen. Für jede Änderung in den Arbeitsumständen müssen Sie eine neue Beschäftigung hinzufügen. Um eine erweiterte Meldung vorzunehmen, klicken Sie auf *Erweitert*  (*Uitgebreid*). Sie beginnen dann sofort mit der Meldung für den betreffenden Arbeitnehmer.

**Hinweis:** Auch bei einer vereinfachten Meldung können Sie nachträglich Eigenschaften und Beschäftigungen hinzufügen.

Um die Beiträge für das gesamte Unternehmen (für doppeltes Urlaubsgeld, übertarifliche Renten und Gewinnbeteiligungen) anzugeben, klicken Sie auf *Daten eingeben*.

In diesem Beispiel zeigen wir Ihnen eine vereinfachte Meldung für den ersten Arbeitnehmer in der Liste.

6. Klicken Sie auf *Vereinfacht*, um eine vereinfachte Meldung für den ersten Arbeitnehmer in der Liste vorzunehmen.

#### DmfA Kurze Anleitung zur neuen LSS-Meldung

Jetzt erscheint die Seite *Eingabe der Eigenschaft als Arbeitnehmer*. In den Kontextinformationen dieser Seite finden Sie die Daten des Arbeitnehmers.

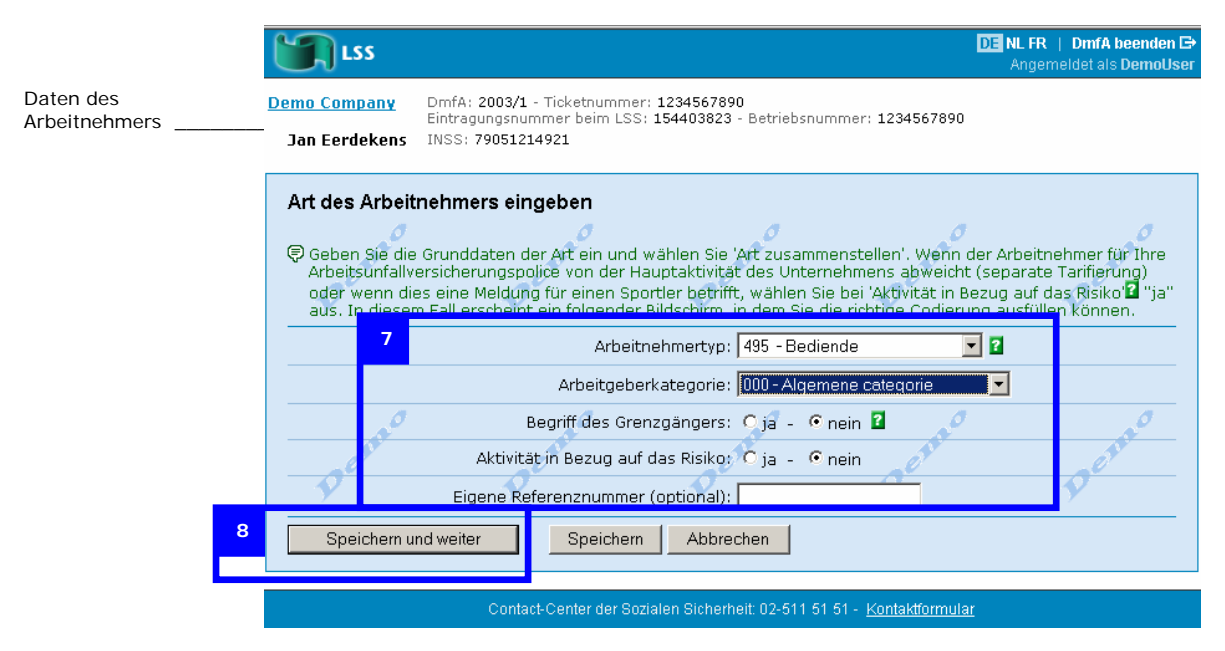

7. Wählen Sie die Basisdaten der Eigenschaft aus.

**Hinweis:** Der Inhalt des Feldes *Arbeitgeberkategorie* wird automatisch anhand Ihrer zuletzt bekannten Arbeitgeberdaten beim LSS ausgefüllt. Nur dann, wenn Ihr Unternehmen mehrere Arbeitgeberkategorien hat, müssen Sie hier eine Auswahl treffen. Wenn diese Angaben im Feld *Arbeitgeberkategorie* nicht mehr stimmen, kontaktieren Sie das Contact-Center.

8. Klicken Sie auf *Speichern und weiter*.

Jetzt erscheint die Seite *Beschäftigung 1*. In den Kontextinformationen dieser Seite finden Sie die ausgewählte Eigenschaft des Arbeitnehmers.

 Auf der Seite *Beschäftigung 1* füllen Sie die Beschäftigungsangaben des Arbeitnehmers aus.

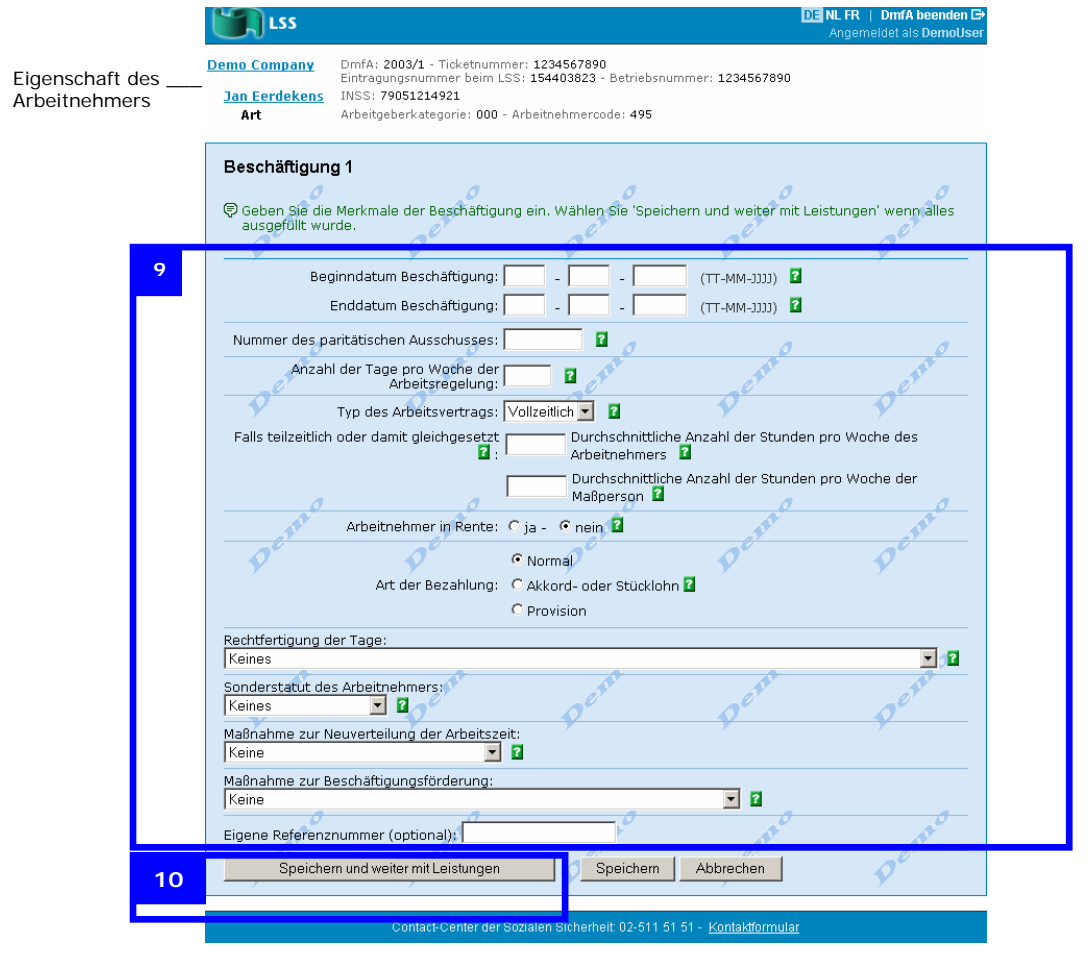

9. Füllen Sie die Eigenschaften der Beschäftigung aus.

**WICHTIG:** Im Feld *Dienstantrittsdatum* füllen Sie das Dienstantrittsdatum unter diesen Arbeitsumständen aus. Wenn der Arbeitnehmer unter diesen Arbeitsumständen den Dienst am 15. Oktober 1997 antrat, füllen Sie im Feld *Dienstantrittsdatum*  15.10.1997 aus. Dieses Feld ist ein obligatorisches Feld.

**Hinweis:** Für die Eigenschaften *Sonderstatut des Arbeitnehmers*, *Maßnahme zur Neuverteilung der Arbeitszeit* und *Maßnahme zur Beschäftigungsförderung* müssen Sie nur Werte ausfüllen, wenn sie auf Ihre Situation zutreffen. Weitere Informationen finden Sie in den "Administrativen Anweisungen für die multifunktionelle Meldung".

10. Klicken Sie auf *Speichern und weiter mit Leistungen*.

Jetzt erscheint die Seite *Leistungen*. In den Kontextinformationen dieser Seite finden Sie die Beschäftigungsangaben des Arbeitnehmers.

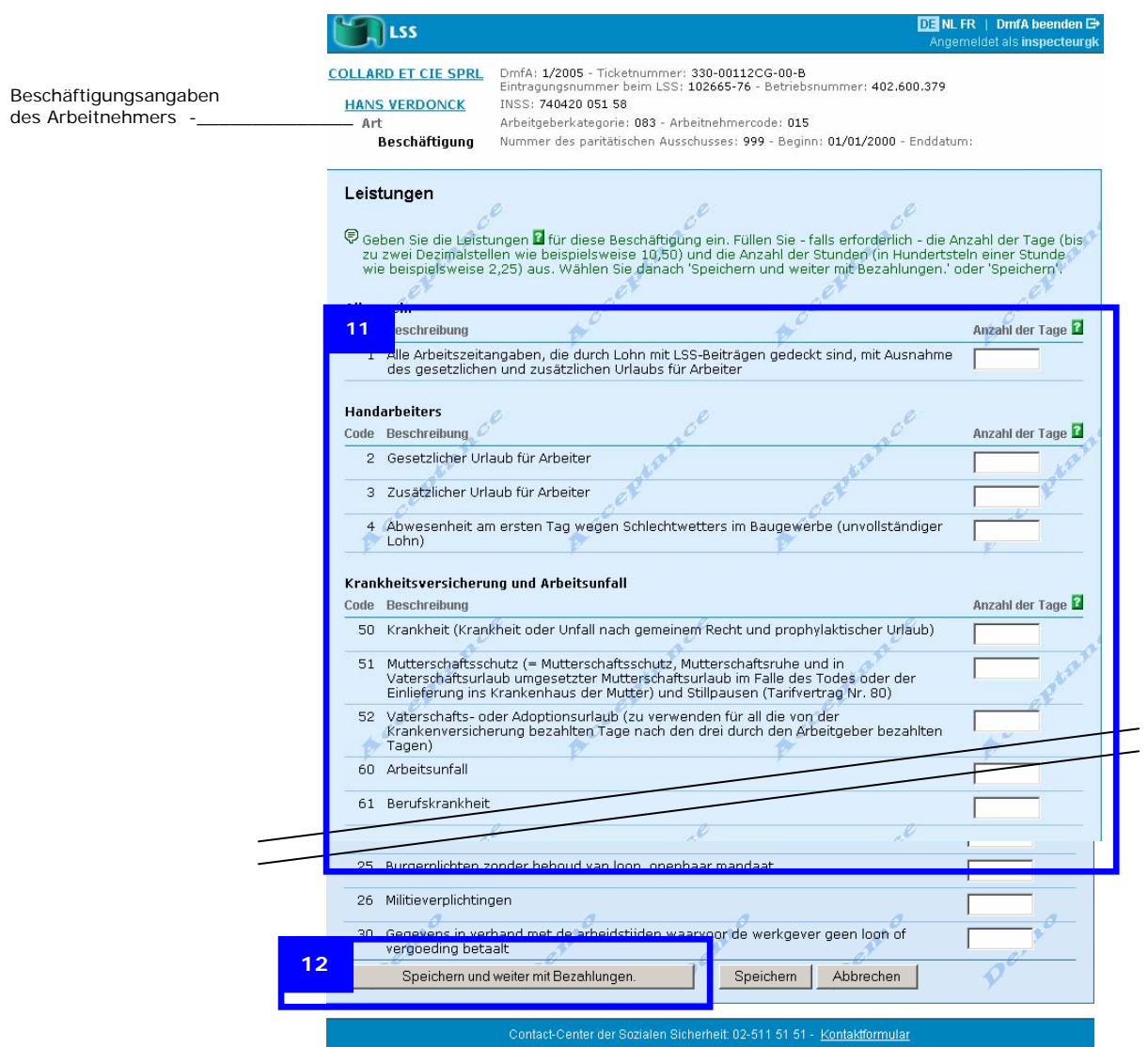

- 11. Füllen Sie die Leistungen für die Beschäftigung aus.
- 12. Klicken Sie auf *Speichern und weiter mit Zahlungen*.

Jetzt erscheint die Seite *Zahlungen*.

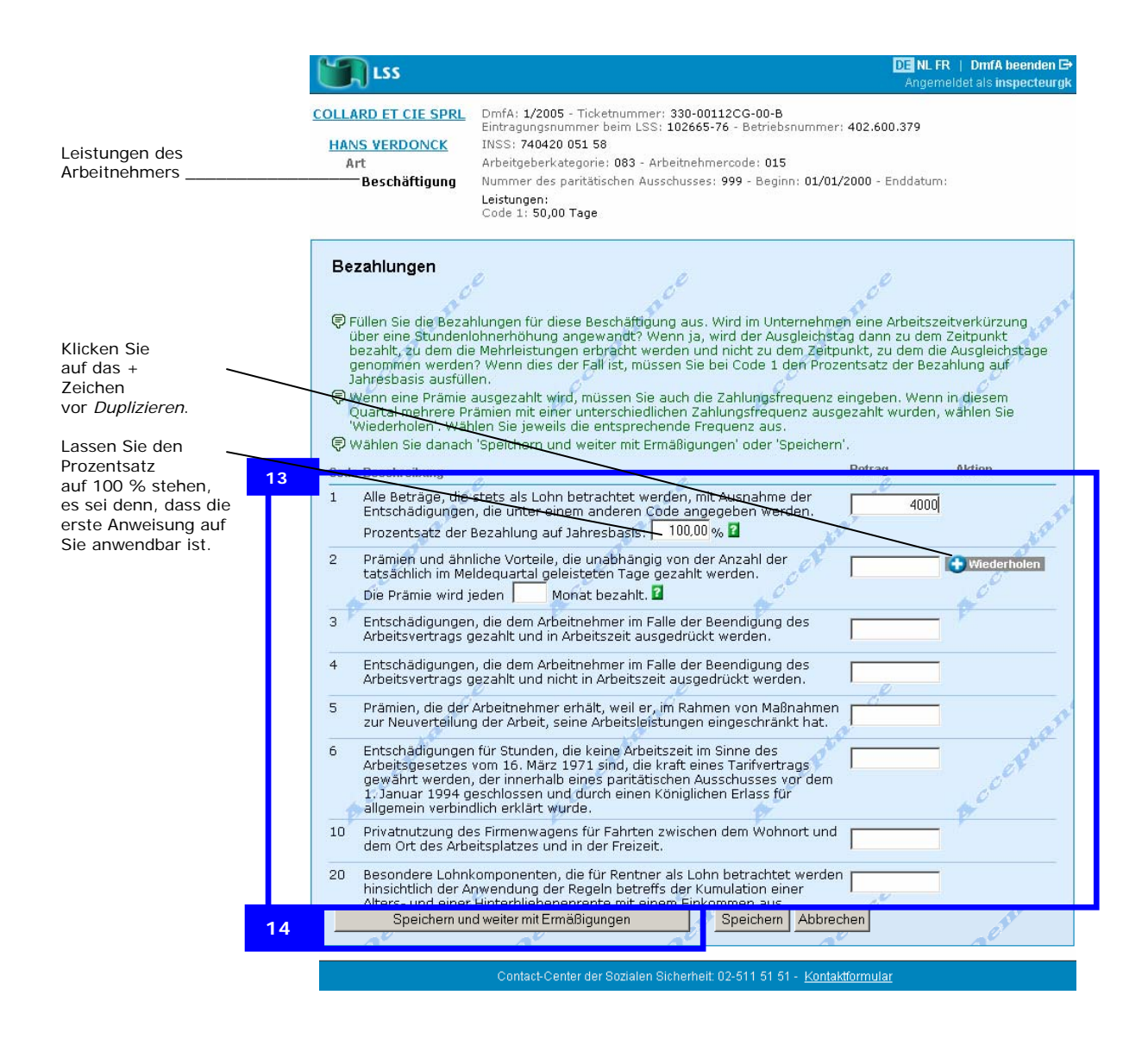

13. Füllen Sie die Zahlungen für die Beschäftigung aus.

**Hinweis:** Klicken Sie auf das + Zeichen vor *Duplizieren*, wenn der Arbeitnehmer Prämien mit einer unterschiedlichen Frequenz erhielt (beispielsweise eine Halbjahres- und eine Jahresprämie). Jetzt erscheint eine zusätzliche Zeile *Prämien und ähnliche Vorteile...*, in die Sie eine andere Zahlungsfrequenz eintragen können.

14. Klicken Sie auf *Speichern und weiter mit Ermäßigungen*.

Jetzt erscheint die Seite *Beschäftigung 1 Ermäßigungen.0*.

Auf dieser Seite füllen Sie die Ermäßigungen auf dem Niveau der Beschäftigung aus.

**Hinweis:** Die Ermäßigungen auf dem Niveau der Eigenschaft erscheinen später.

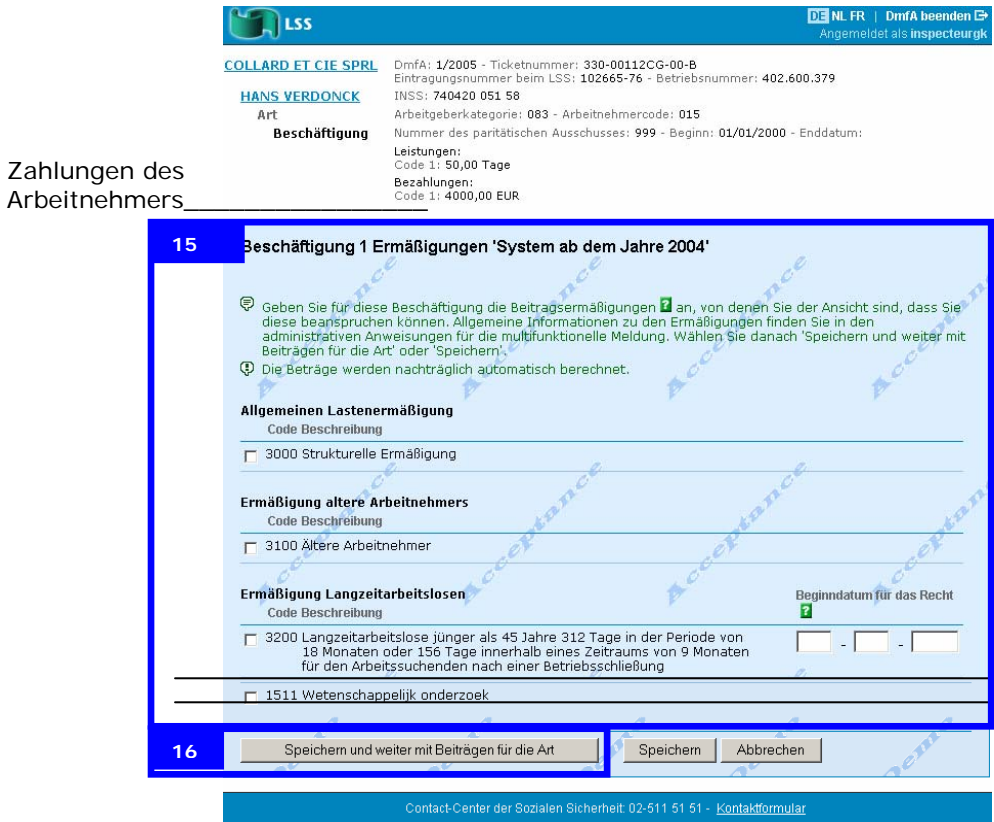

15. Geben Sie die Ermäßigungen an, auf die Sie Recht haben, und füllen Sie die Daten aus.

In den "Administrativen Anweisungen für die multifunktionelle Meldung" finden Sie, welche Ermäßigungen Sie beanspruchen können.

16. Klicken Sie auf *Speichern und weiter mit Beiträgen für die Art*.

Jetzt erscheint die Seite *Beiträge für Eigenschaft als...*.

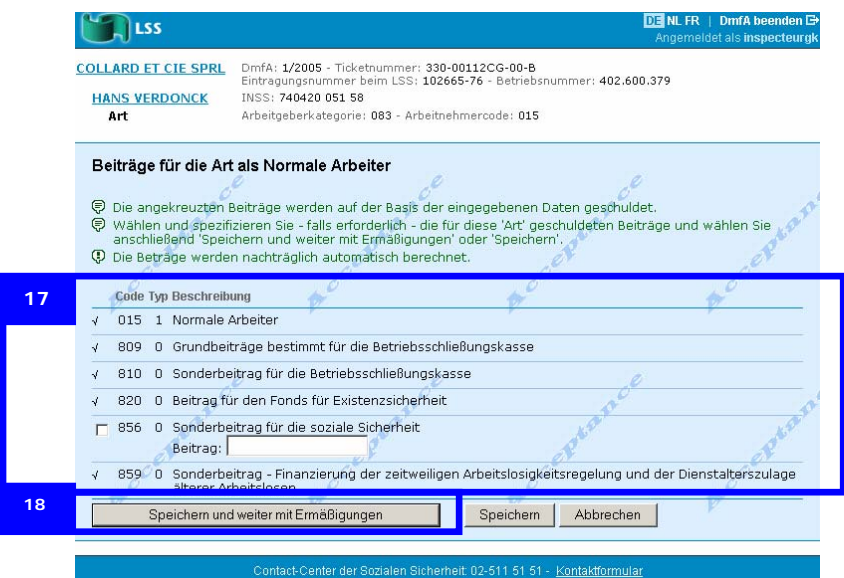

Die meisten Beiträge wurden bereits vorausgewählt. Diese Auswahl basiert auf dem zuletzt bekannten Zustand. Wenn diese Daten nicht mehr stimmen, kontaktieren Sie das Contact-Center.

- 17. Wählen Sie die Beiträge aus, die nicht vorausgewählt wurden und spezifizieren Sie sie.
- 18. Klicken Sie auf *Speichern und weiter mit Ermäßigungen*.

Jetzt erscheint die Seite *Ermäßigungen Eigenschaft*....

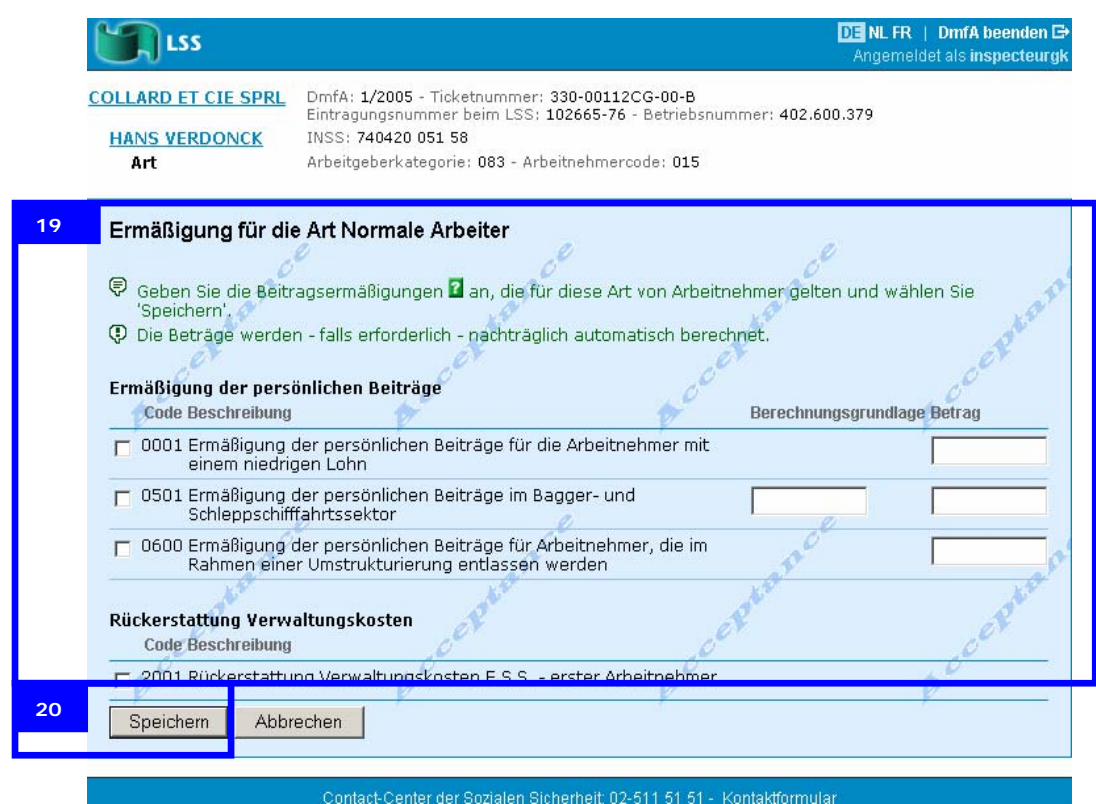

Auf dieser Seite füllen Sie die Ermäßigungen auf dem Niveau der Eigenschaft aus.

19. Geben Sie die Ermäßigungen an, auf die Sie Recht haben, und füllen Sie die Daten aus.

In den "Administrativen Anweisungen für die multifunktionelle Meldung" finden Sie, welche Ermäßigungen Sie beanspruchen können.

20. Klicken Sie auf *Speichern*.

Jetzt erscheint die Seite *Übersicht über die Eigenschaften*.

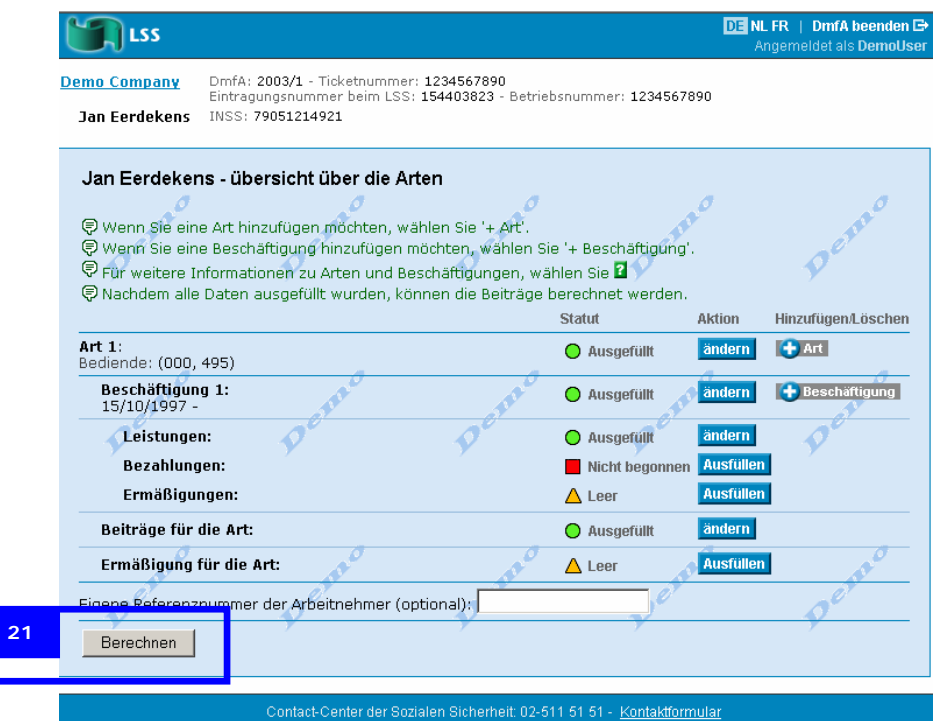

21. Klicken Sie auf *Berechnen*.

Die Seite *Berechnung für*... erscheint.

| <b>SS</b>                                          |                                                                                                    |                                                            | $DE$ NL FR   DmfA beenden $\Box$<br>Angemeldet als inspecteurgk |
|----------------------------------------------------|----------------------------------------------------------------------------------------------------|------------------------------------------------------------|-----------------------------------------------------------------|
| <b>COLLARD ET CIE SPRL</b><br><b>HANS VERDONCK</b> | DmfA: 1/2005 - Ticketnummer: 330-00112CG-00-B<br>Eintragungsnummer beim LSS: 102665-76 - Betriebsnummer: 402.600.379<br>INSS: 740420 051 58 |                                                            |                                                                 |
| Berechnung für HANS VERDONCK                       | ● Wählen Sie 'Alle Arbeitnehmerdaten speichern', wenn Sie die Berechnungen geprüft haben. Wählen Sie                                        |                                                            |                                                                 |
| Beiträge Arbeitnehmer<br>Code                      | 'Zurück zur übersicht über die Arten', wenn Sie noch etwas ändern möchten.<br>Berechnungsgrundlage                                          | Angewandter %                                              | Betrag                                                          |
| 15                                                 | 4320,00 EUR                                                                                                    | 51,43%                                                     | 2221,78 EUR                                                     |
| 809                                                | 4320,00 EUR                                                                                                    | 0,26%                                                      | 11,23 EUR                                                       |
| 810                                                | 4320.00 EUR                                                                                                    | 0,23%                                                      | 9.94 EUR                                                        |
| 820                                                | 4320,00 EUR                                                                                                    | 7,75%                                                      | 334,80 EUR                                                      |
| 859                                                | 4320,00 EUR                                                                                                    | 0,10%                                                      | 4,32 EUR                                                        |
|                                                    |                                                                                                    | Gesamtsumme der Beiträge:<br>Gesamtsumme der Ermäßigungen: | 2582.07 EUR<br>0,00 EUR                                         |
|                                                    |                                                                                                    | Saldo:                                                     | 2582,07 EUR                                                     |
| Erkläning                                          |                                                                                                    |                                                            |                                                                 |
| 22<br>Alle Arbeitnehmerdaten speichern             |                                                                                                    | Zurück zur übersicht über die Arten                        |                                                                 |
|                                                    |                                                                                                    |                                                            |                                                                 |

Auf dieser Seite können Sie das Folgende auswählen:

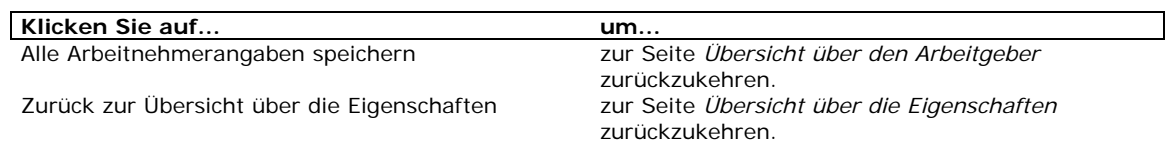

22. Klicken Sie auf *Alle Arbeitnehmerdaten speichern*.

Jetzt erscheint die Seite *Übersicht über den Arbeitgeber*.

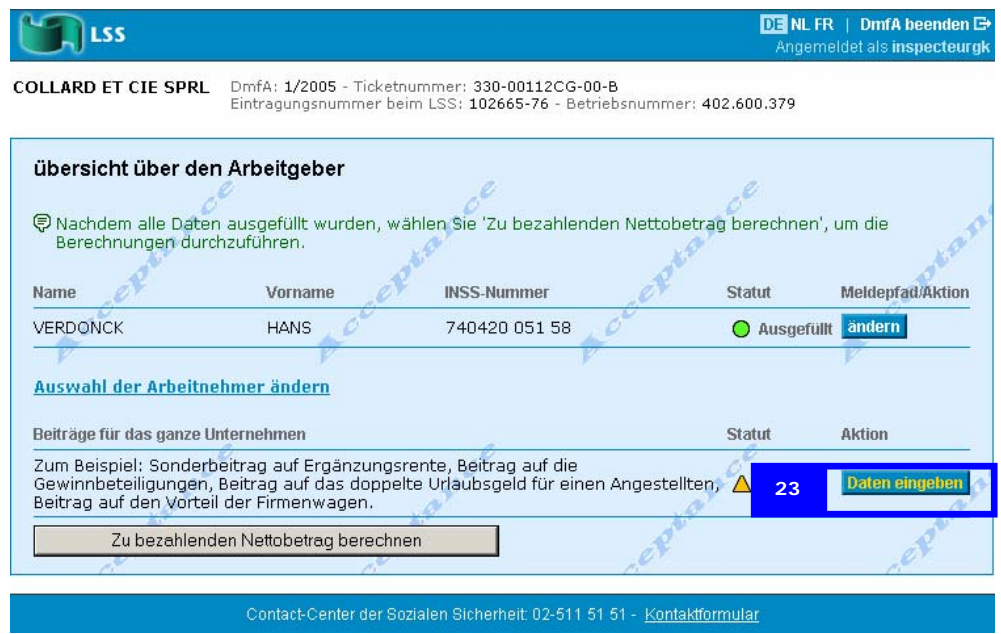

Sie können jetzt alle Arbeitnehmer fertig stellen und falls erforderlich, die Beiträge für das gesamte Unternehmen eingeben. In diesem Beispiel gehen wir weiter mit den Beiträgen für das gesamte Unternehmen.

23. Klicken Sie auf *Daten eingeben* unter *Beiträge für das gesamte Unternehmen*.

Jetzt erscheint die Seite *Beiträge für das gesamte Unternehmen.* 

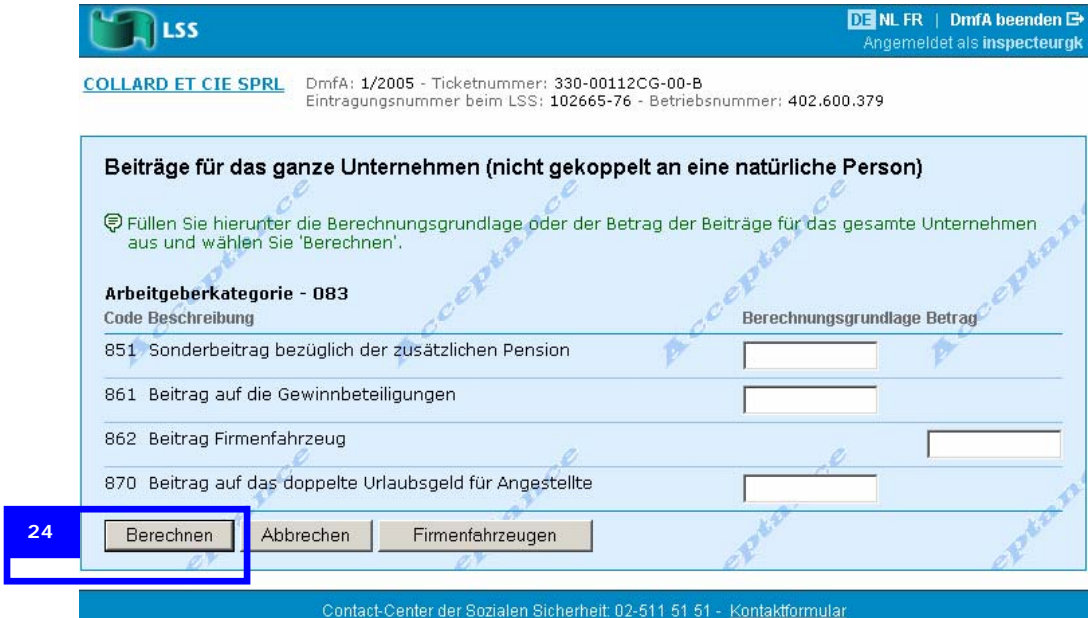

24. Geben Sie die Beträge ein und klicken Sie auf *Berechnen*.

Jetzt erscheint die Seite *Beiträge für das gesamte Unternehmen* mit den Berechnungen.

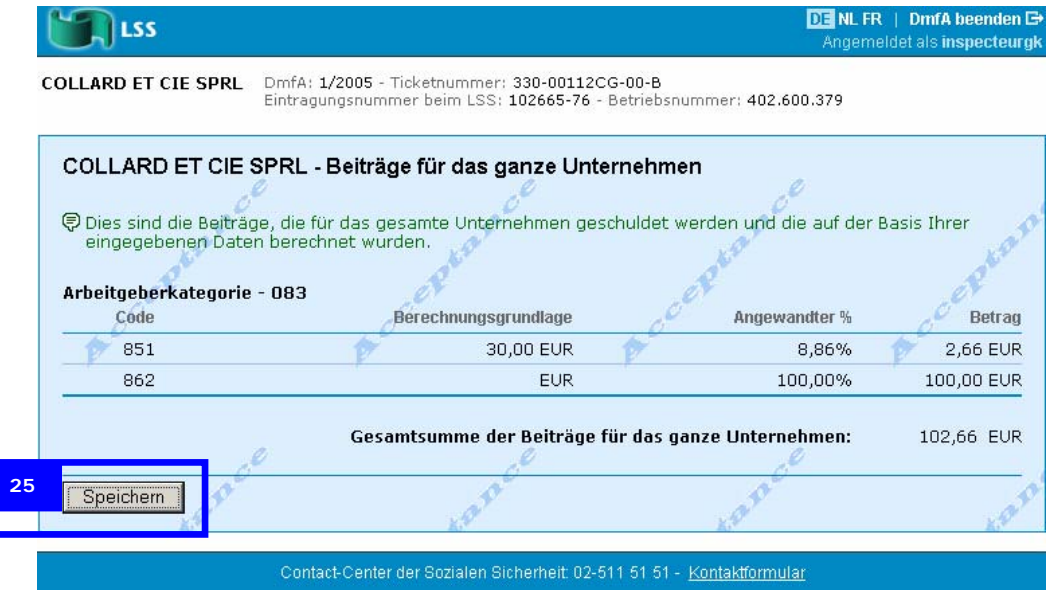

25. Klicken Sie auf *Speichern*.

 Die Seite *Übersicht über den Arbeitgeber* erscheint mit dem Status *Ausgefüllt* für alle Arbeitnehmer und für die Beiträge für das gesamte Unternehmen.

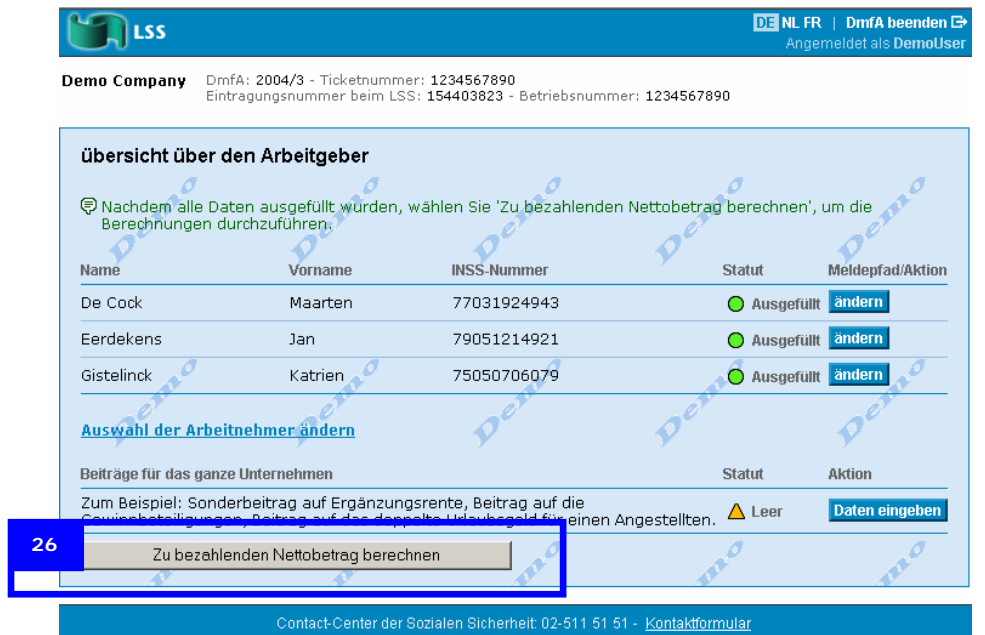

26. Klicken Sie auf *Zu zahlenden Nettobetrag berechnen*.

**Wichtig:** Die Schaltfläche *Zu zahlenden Nettobetrag berechnen* erscheint nur, wenn Sie die Angaben aller Arbeitnehmer ausgefüllt haben.

Jetzt erscheint die Seite *Netto zu zahlen*.

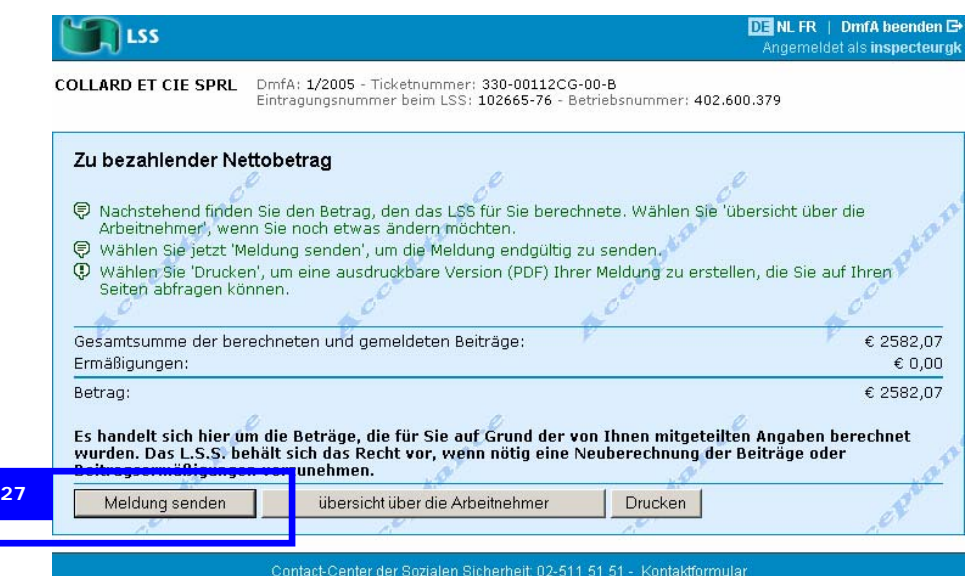

27. Klicken Sie auf *Meldung senden*.

Nach dem Senden erscheint die Seite *Bestätigung*.

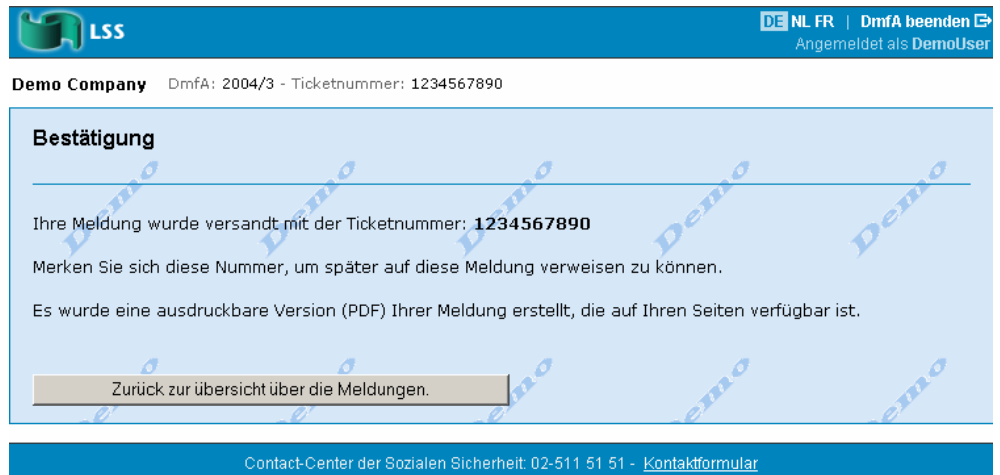

Ihre Meldung wurde gesendet.

Nachdem Ihre Meldung durch das LSS bearbeitet wurde, können Sie sie herunterladen und ausdrucken über Ihre Mailbox auf der Portalsite www.sozialesicherheit.be.

## **Navigieren in der DmfA-Anwendung**

Sie navigieren in der DmfA-Anwendung mit den folgenden Basisseiten:

- • Übersicht über den Arbeitgeber
- • Übersicht über die Eigenschaften

Von diesen Seiten aus können Sie jederzeit zu den verschiedenen Teilen Ihrer Meldung zurückkehren. Sie gehen zu den Seiten *Übersicht über den Arbeitgeber* und *Übersicht über die Eigenschaften* über die Links in den Kontextinformationen. Je nachdem, wo Sie sich in Ihrer Meldung befinden, stehen Ihnen folgende Links zur Verfügung:

- • Der Name des Arbeitgebers, um zur Seite *Übersicht über den Arbeitgeber* zu gehen
- • Der Name des Arbeitnehmers, um zur Seite *Übersicht über die Eigenschaften* zu gehen.

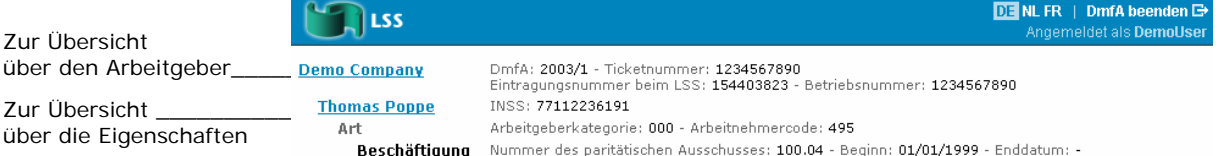

## **Übersicht über den Arbeitgeber**

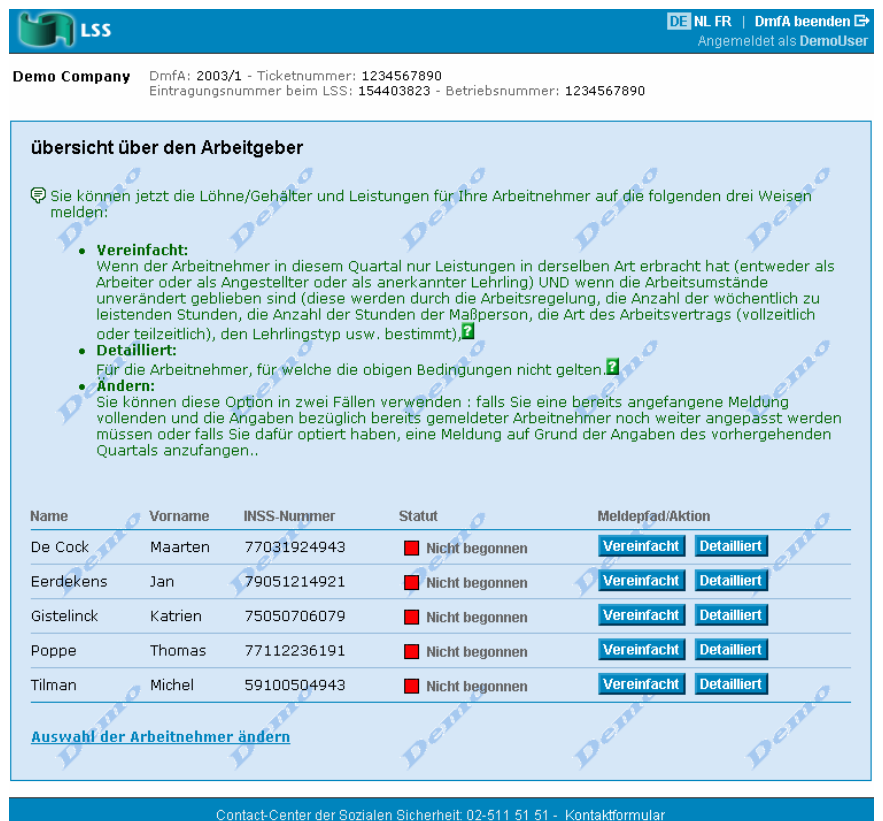

Auf der Seite *Übersicht über den Arbeitgeber* können Sie Folgendes auswählen:

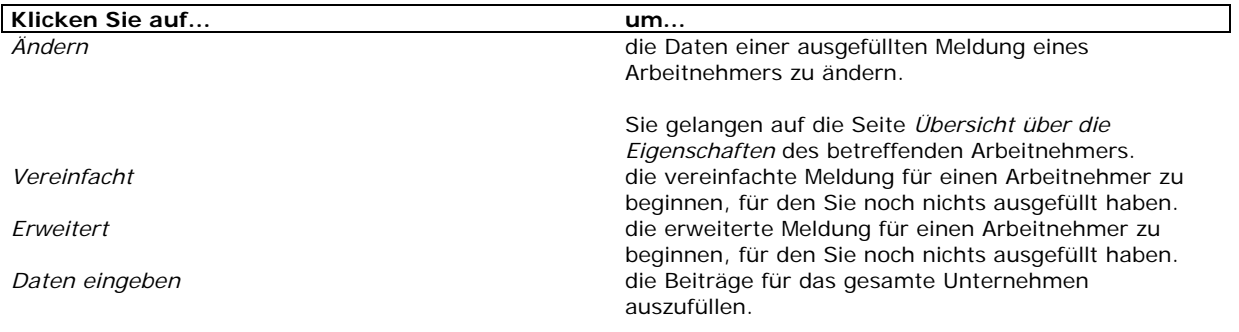

## **Übersicht über die Eigenschaften**

| LSS                                         |                                                                                                    |                                    | <b>DE NL FR</b>   DmfA beenden <b>E</b><br>Angemeldet als DemoUser |
|---------------------------------------------|----------------------------------------------------------------------------------------------------|------------------------------------|--------------------------------------------------------------------|
| <b>Demo Company</b><br><b>Jan Ferdekens</b> | DmfA: 2003/1 - Ticketnummer: 1234567890<br>Eintragungsnummer beim LSS: 154403823 - Betriebsnummer: 1234567890<br>INSS: 79051214921                                                                                                    |                                    |                                                                    |
|                                             | Jan Eerdekens - übersicht über die Arten<br>● Wenn Sie eine Art hinzufügen möchten, wählen Sie '+ Art',<br>导 Wenn Sie eine Beschäftigung hinzufügen möchten, wählen Sie '+ Beschäftigung'.<br>Für weitere Informationen zu Arten und Beschäftigungen, wählen Sie L<br>● Nachdem alle Daten ausgefüllt wurden, können die Beiträge berechnet werden. |                                    |                                                                    |
|                                             |                                                                                                    | Statut<br>Aktion                   | Hinzufügen/Löschen                                                 |
| Art 1:<br>Bediende: (000, 495)              |                                                                                                    | ändern<br>Ausgefüllt               | $+$ Art                                                            |
| Beschäftigung 1:<br>$01/01/1999 -$          |                                                                                                    | andern<br>Ausgefüllt               | + Beschäftigung                                                    |
| Leistungen:                                 |                                                                                                    | ändern<br>Ausgefüllt               |                                                                    |
| Bezahlungen:                                |                                                                                                    | ändern<br>Ausgefüllt               |                                                                    |
| Ermäßigungen:                               |                                                                                                    | ändern<br>Ausgefüllt               |                                                                    |
| Beiträge für die Art:                       |                                                                                                    | ändern<br>◯ Ausgefüllt             |                                                                    |
| Ermäßigung für die Art:                     |                                                                                                    | <b>Ausfüllen</b><br>$\Lambda$ Leer |                                                                    |
| Berechnen                                   | Eigene Referenznummer der Arbeitnehmer (optional):                                                                                                    |                                    |                                                                    |
|                                             | Contact-Center der Sozialen Sicherheit: 02-511 51 51 - Kontaktformular                                                                                                    |                                    |                                                                    |

Auf der Seite *Übersicht über die Eigenschaften* können Sie Folgendes auswählen:

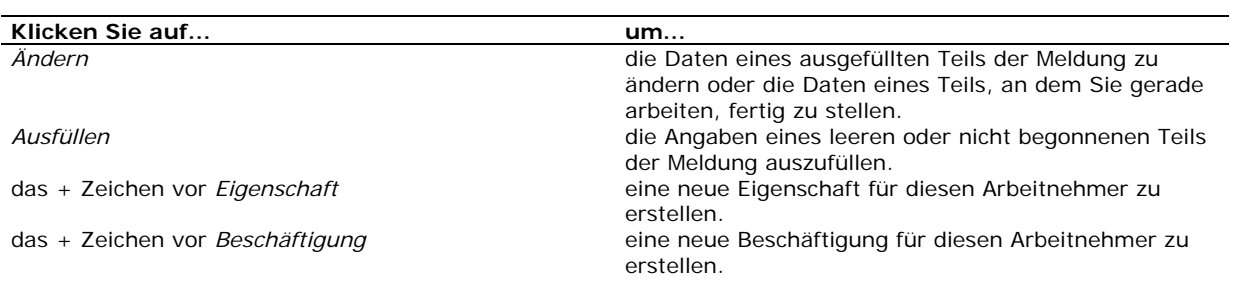

## **Beispiel für eine erweiterte Meldung**

Bei einer erweiterten Meldung erstellen Sie zunächst leere Eigenschaften und Beschäftigungen in der DmfA-Anwendung, bevor Sie die Angaben ausfüllen. Der Vorteil dieser Arbeitsweise ist, dass Sie zunächst die Struktur Ihrer Meldung aufbauen können, bevor Sie die Daten ausfüllen.

Im Beispiel für eine erweiterte Meldung zeigen wir einen Fall, bei dem:

- der Arbeitnehmer in zwei Eigenschaften in diesem Quartal gearbeitet hat
- • der Arbeitnehmer in der ersten Eigenschaft in zwei Beschäftigungsverhältnissen gearbeitet hat.

**Hinweis:** Sie müssen die Struktur Ihrer Meldung nicht unbedingt im Voraus aufbauen. Sie können auch die Meldung für eine einzige Eigenschaft und eine einzige Beschäftigung vornehmen. Nachträglich fügen Sie eine Eigenschaft oder eine Beschäftigung auf der Seite *Übersicht über die Eigenschaften* hinzu. Weitere Informationen finden Sie auf Seite 34, *Übersicht über die Eigenschaften*.

Um eine erweiterte Meldung auszufüllen, gehen Sie zur Seite *Übersicht über den Arbeitgeber* und verfahren dann wie folgt:

1. Klicken Sie auf *Detailliert* bei den Arbeitnehmerangaben.

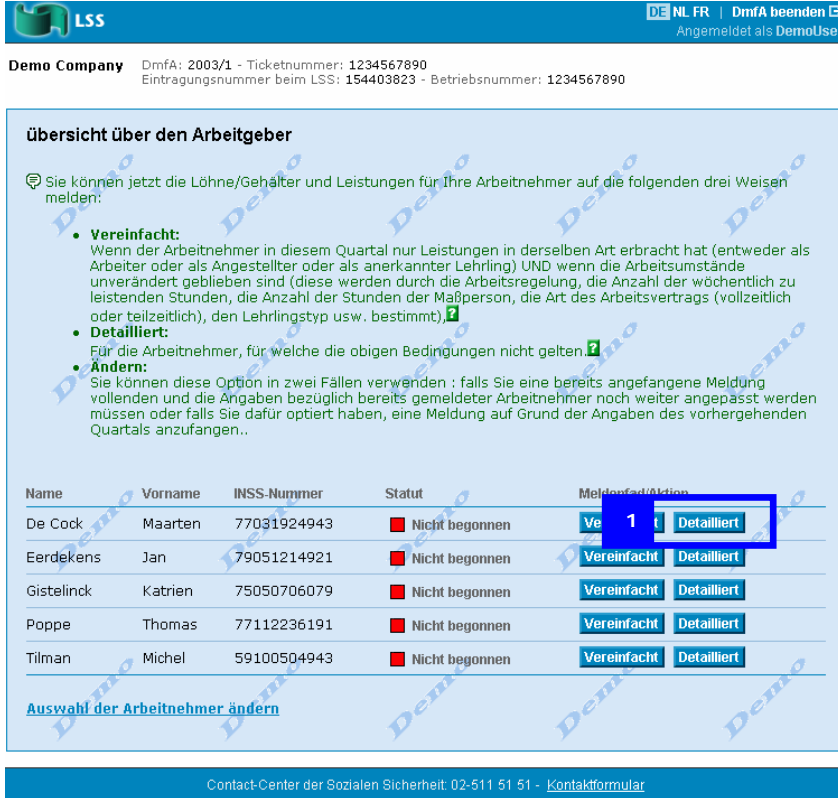

Jetzt erscheint die Seite *Eingabe der Eigenschaft als Arbeitnehmer.* 

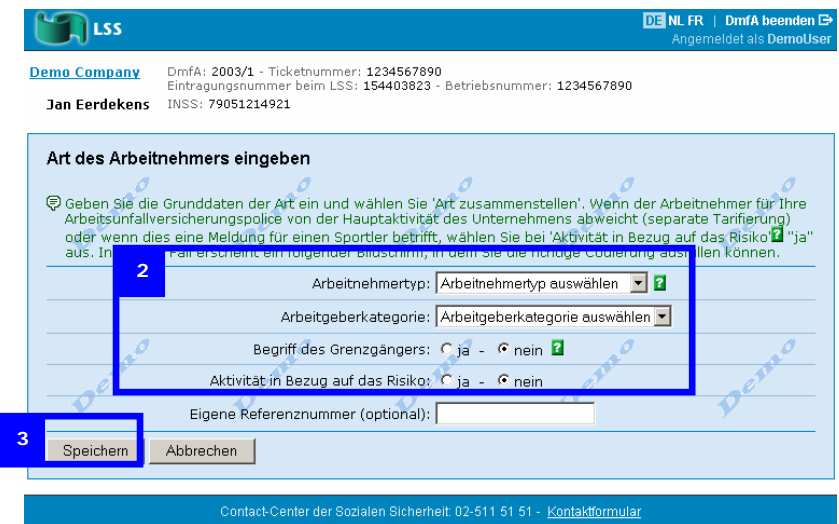

- 2. Wählen Sie die Basisdaten der Eigenschaft aus.
- 3. Klicken Sie auf *Speichern*.

I

Die Seite *Übersicht über die Eigenschaften* erscheint.

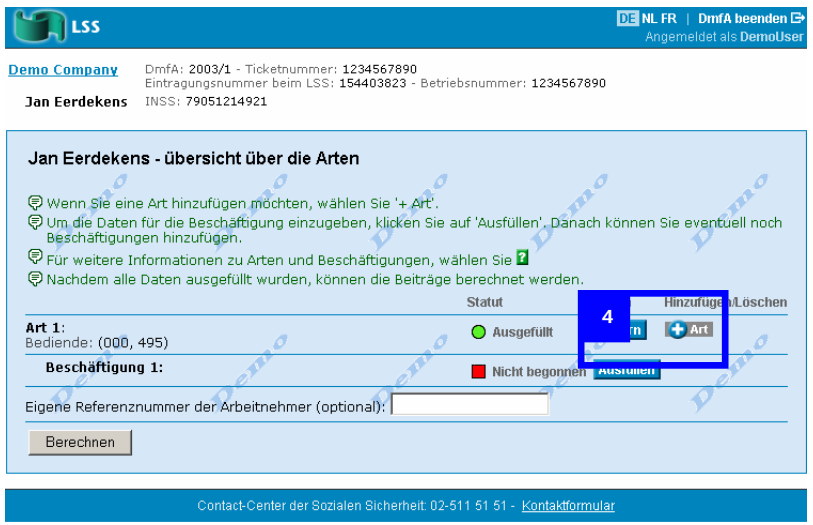

In diesem Beispiel fügen wir eine zweite Eigenschaft hinzu.

4. Klicken Sie auf das + Zeichen vor *Eigenschaft*.

Jetzt erscheint die Seite *Eingabe der Eigenschaft als Arbeitnehmer*.

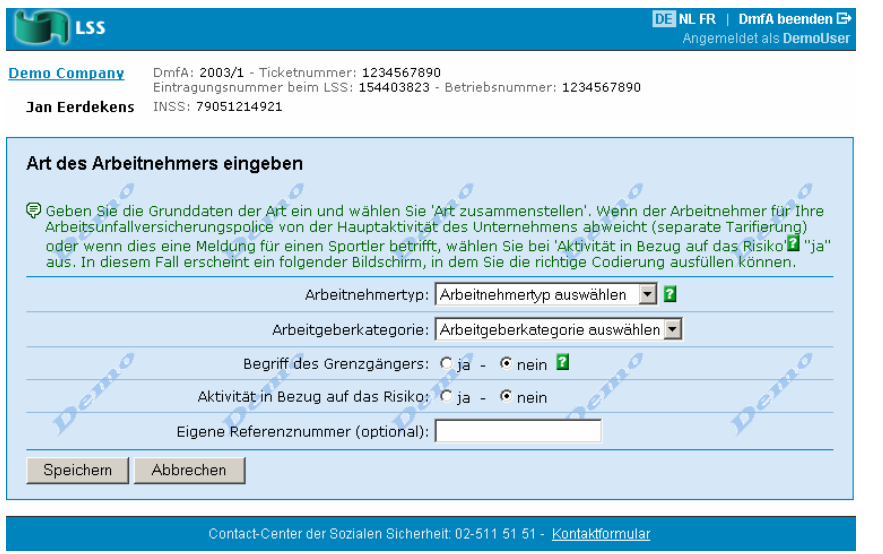

5. Füllen Sie die Angaben der zweiten Eigenschaft aus und klicken Sie auf *Speichern*.

Die Seite *Übersicht über die Eigenschaften* erscheint mit einer zweiten Eigenschaft.

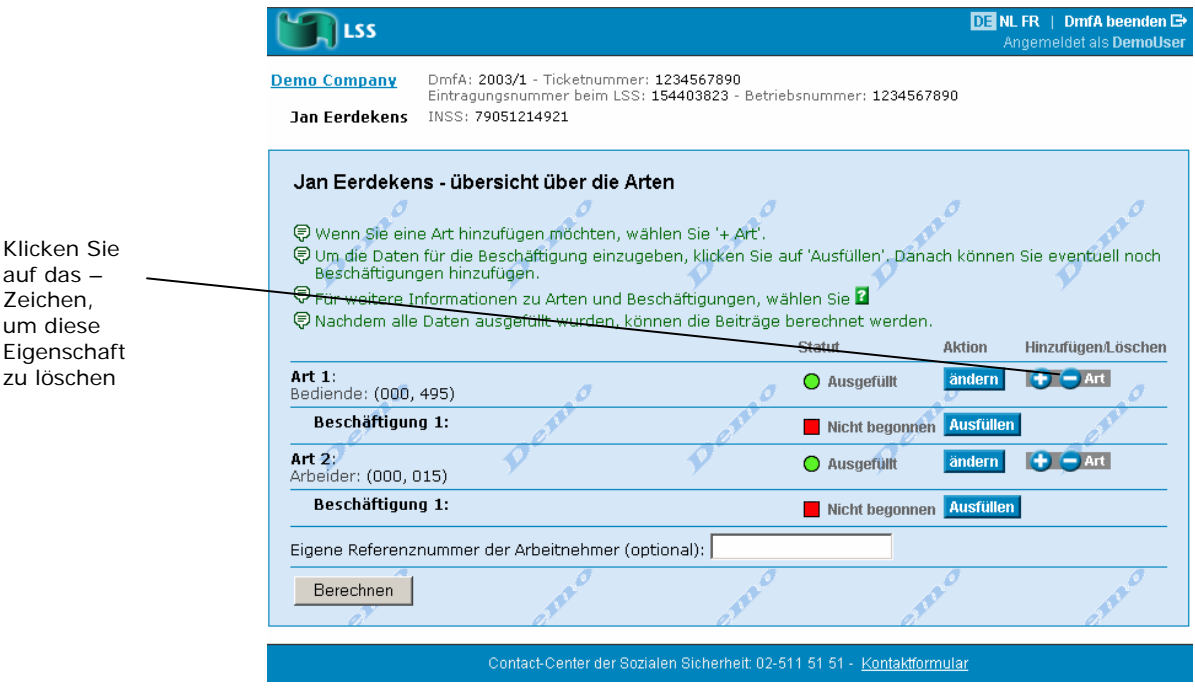

Sie können eine Eigenschaft löschen, indem Sie auf das -Zeichen vor *Eigenschaft*  klicken.

Wir fügen jetzt eine zweite Beschäftigung zur ersten Eigenschaft hinzu. Vorher müssen die Daten der ersten Beschäftigung ausgefüllt werden.

6. Klicken Sie auf *Ausfüllen* bei einer *Beschäftigung*.

Die Seite *Beschäftigung* erscheint.

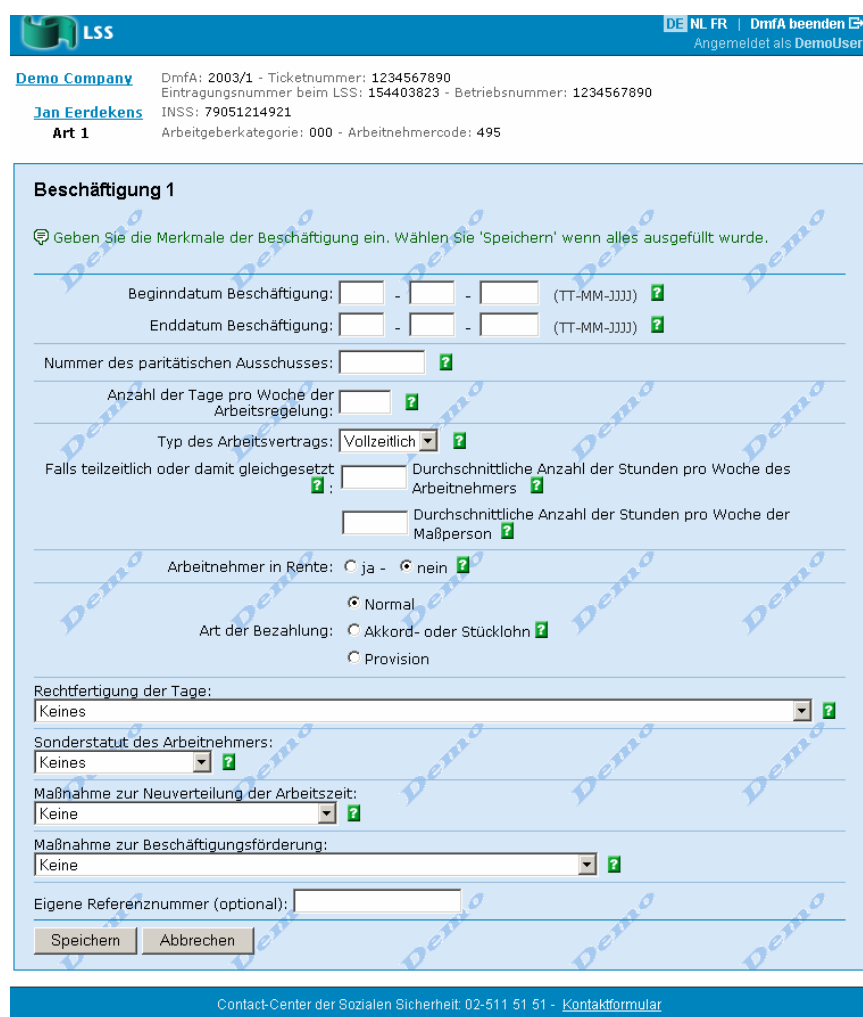

7. Füllen Sie die Beschäftigungsangaben aus und klicken Sie auf *Speichern*.

Die Seite *Übersicht über die Eigenschaften* erscheint.

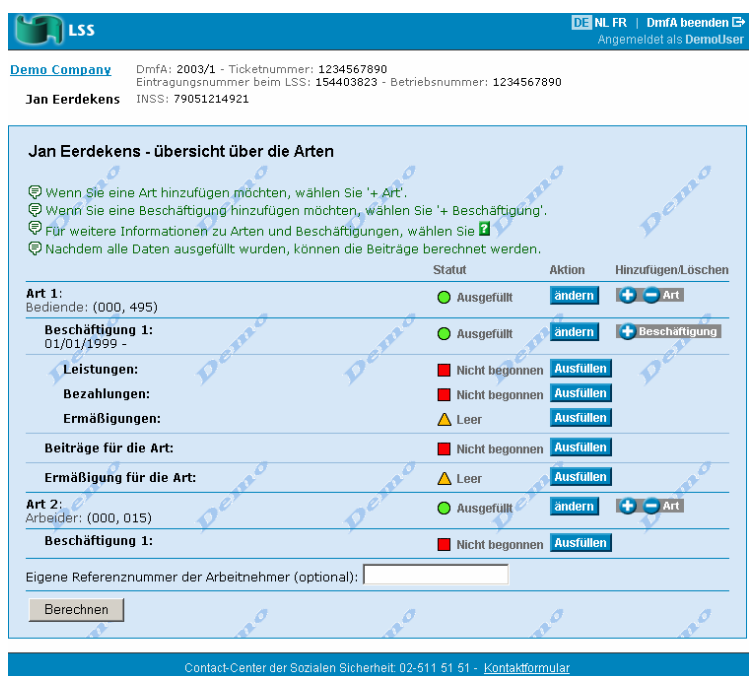

Jetzt können wir eine zweite Beschäftigung zur ersten Eigenschaft hinzufügen.

8. Klicken Sie auf das + Zeichen vor *Beschäftigung*.

Die Seite *Beschäftigung* erscheint.

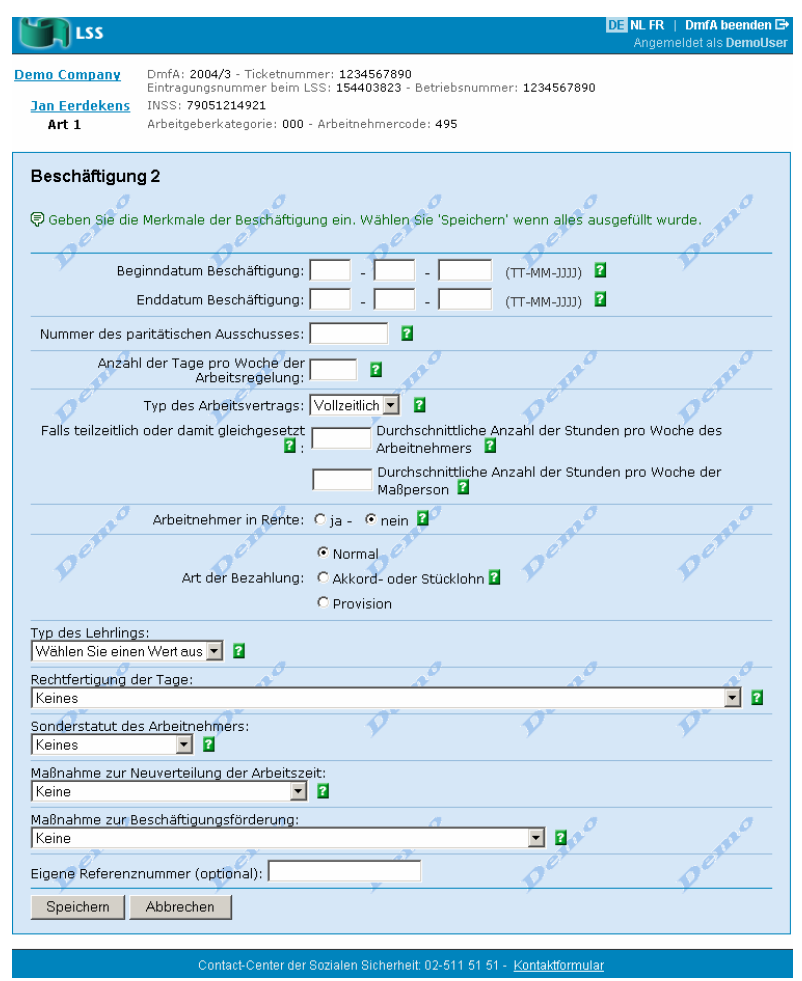

9.Füllen Sie die Daten dieser Beschäftigung aus und klicken Sie auf *Speichern*.

Die Seite *Übersicht über die Eigenschaften* erscheint, mit einer zweiten Beschäftigung bei der ersten Eigenschaft.

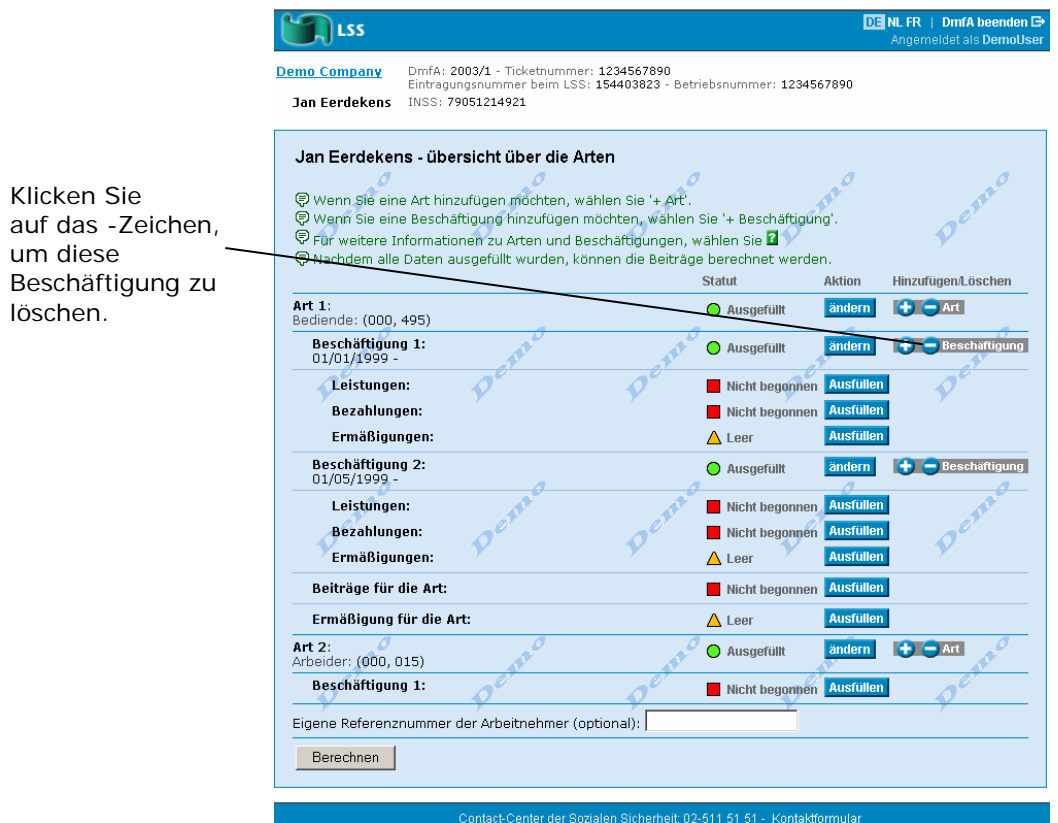

Jetzt haben Sie die folgenden Möglichkeiten:

- • Sie können die Meldung fertig stellen
- • Sie können Eigenschaften und Beschäftigungen hinzufügen
- Sie können eine Beschäftigung löschen, indem Sie auf das -Zeichen vor Beschäftigung klicken.